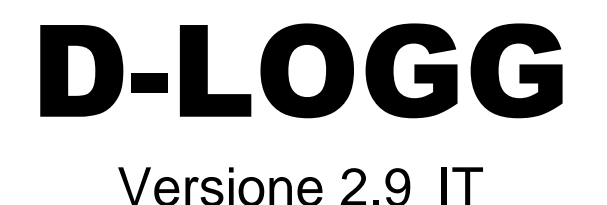

Manuale versione 2

# Convertitore di dati

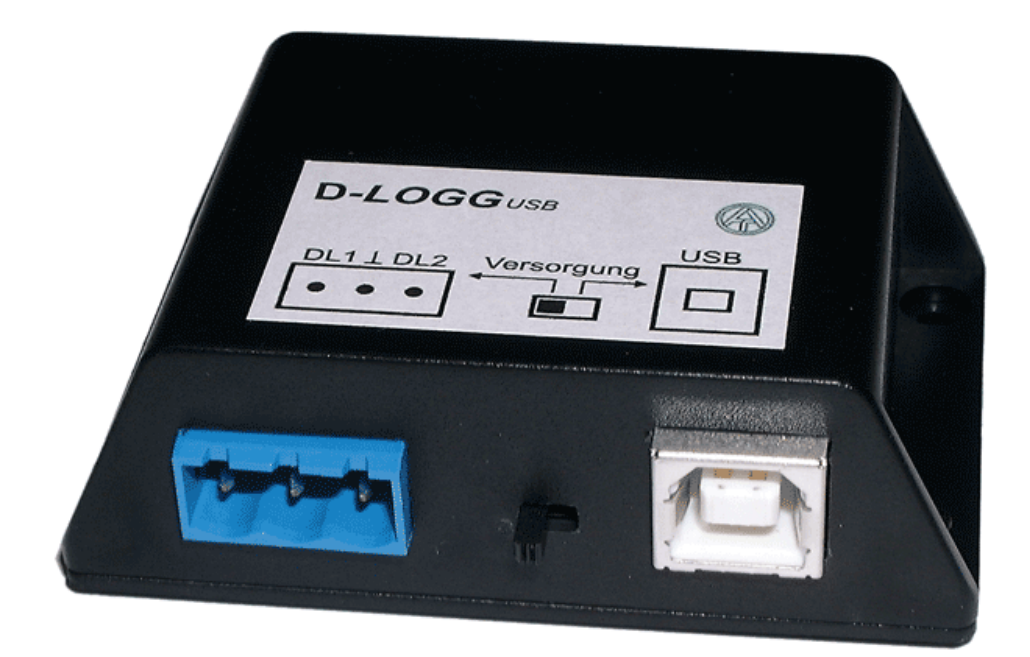

# Utilizzo **Winsol** vvirisor<br>Memory Manager **Cit**

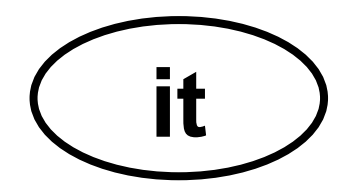

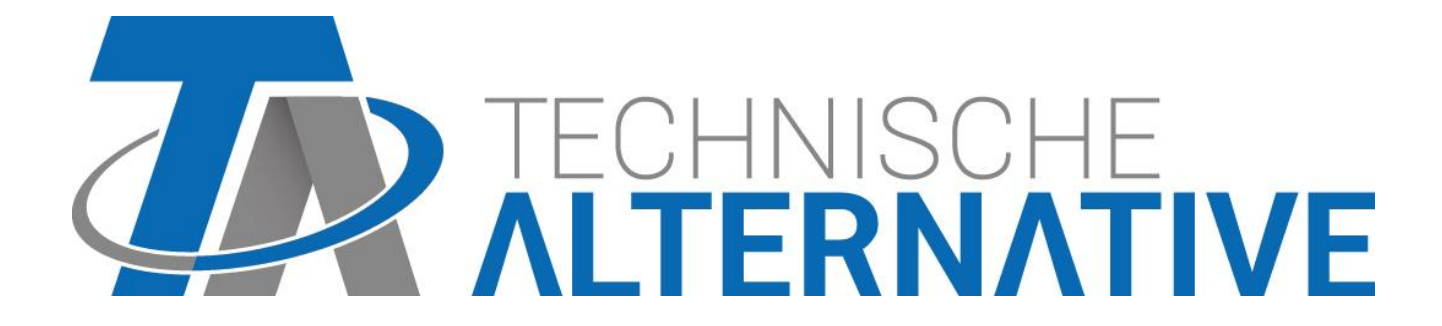

### **Indice**

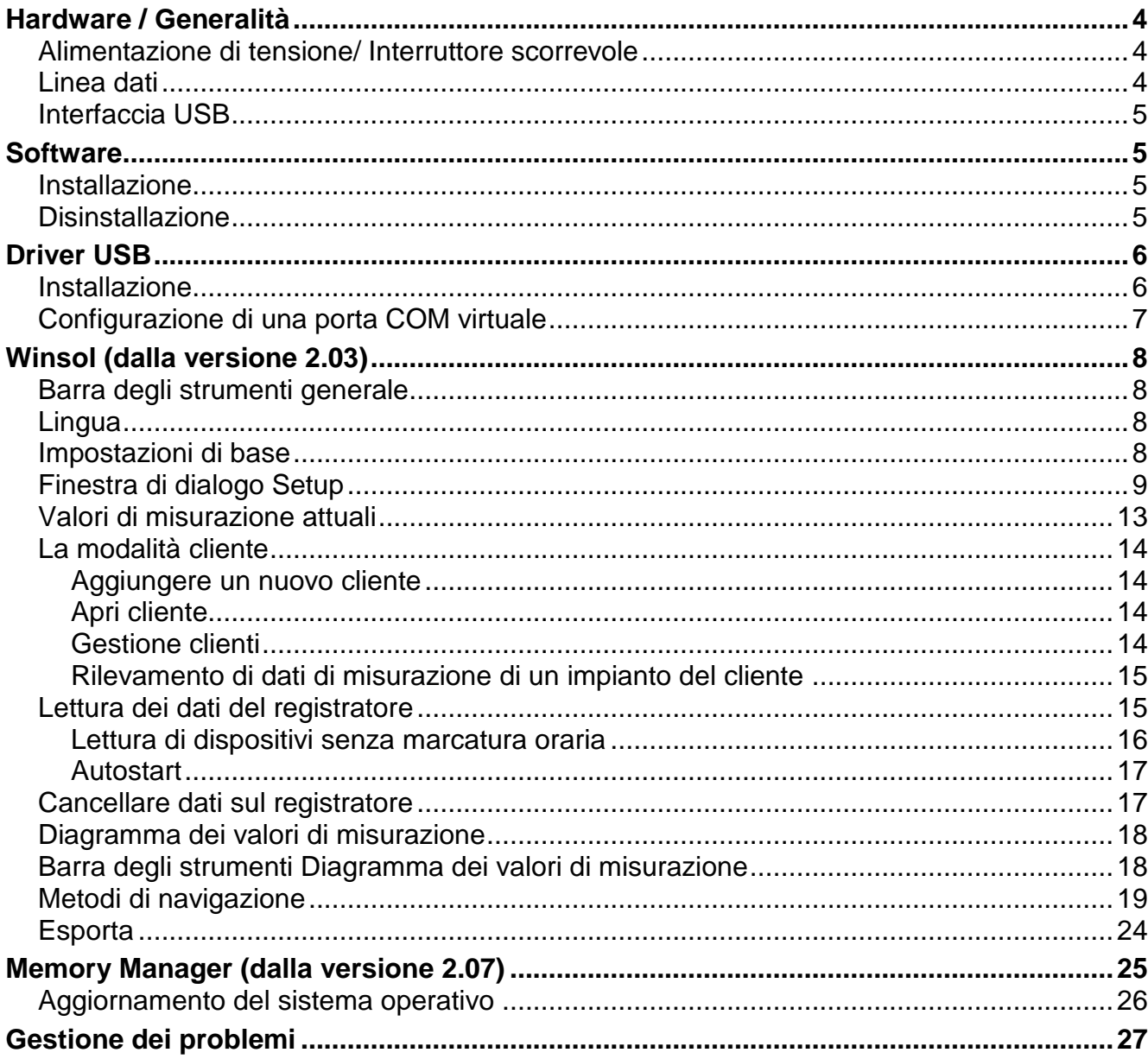

## <span id="page-3-0"></span>Hardware / Generalità

### <span id="page-3-1"></span>**Alimentazione di tensione/ Interruttore scorrevole**

Fino a quando il convertitore di dati è collegato almeno con *un* regolatore (DL), *è necessario* che l'*interruttore scorrevole* sul convertitore si trovi in *posizione "DL" (sinistra)*!! In caso contrario si potrebbero verificare dei problemi durante la raccolta dei dati. Il convertitore di dati riceve quindi dal regolatore l'energia necessaria indipendentemente se è presente un collegamento con il PC o meno.

Carico bus ( $DL-Bus$ ) = 24%

Nel caso in cui il convertitore di dati non sia collegato con *alcun* regolatore, è necessario che l'*interruttore scorrevole* per la comunicazione con il PC si trovi in *posizione "USB" (destra)* affinché il convertitore venga alimentato tramite la connessione USB.

I dati registrati vengono salvati ogni ora nella memoria interna dove vengono mantenuti anche senza alimentazione di tensione. In questo modo una eventuale interruzione della corrente potrà determinare al massimo la perdita dei dati dell'ultima ora.

### <span id="page-3-2"></span>**Linea dati**

Ogni regolatore UVR è dotato di una uscita dati DL (per EEG30, TFM66  $\Rightarrow$  D0) che insieme alla massa (del sensore) forma una linea dati a due poli. Il convertitore di dati è dotato di 2 entrate DL per il contemporaneo rilevamento dei valori di misurazione fino a due regolatori.

#### **Collegamento 1 regolatore:**

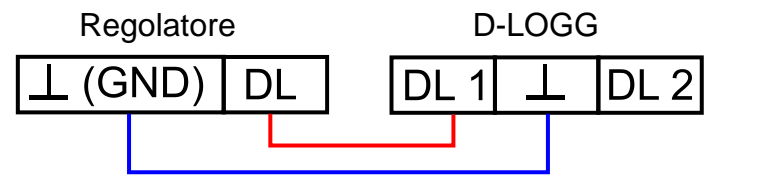

#### **Collegamento 2 regolatori**:

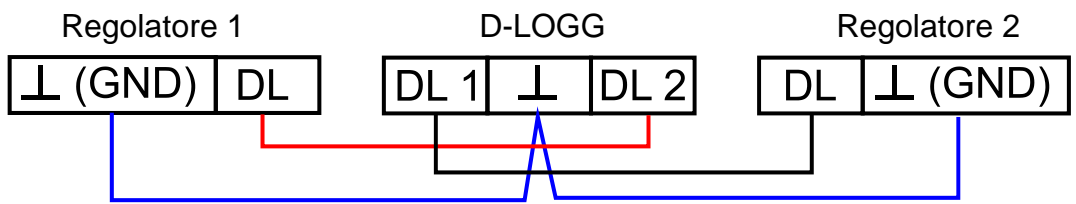

Come linea dati può essere utilizzato qualsiasi cavo con una sezione trasversale di 0,75 mm² (ad es.: trefolo gemello) fino ad una lunghezza max. di 30 m. Per cavi più lunghi consigliamo di utilizzare un cavo isolato. Quando con il convertitore di dati sono rilevati due regolatori, per prevenire eventuali errori di posa reciproci è necessario usare due cavi separati e schermati. Allo stesso modo la linea dati non dovrà essere condotta mai con il CAN-Bus in uno stesso cavo.

#### **ATTENZIONE:**

- ◆ Nel regolatore UVR1611 l'uscita 14 (DL) può essere usata sia come linea dati che come linea di comando. Per la registrazione di dati è pertanto necessario che l'uscita 14 nel menu "Uscite" sia definita necessariamente come linea dati.
- ◆ I regolatori UVR1611 a partire dalla versione A2.16 consentono inoltre la registrazione delle variabili di entrata di rete (*NETZW.EG.=>DL.: si*) che dal D-LOGG sono utilizzate come secondo UVR1611 virtuale. La registrazione delle variabili di rete pertanto non è possibile quando due regolatori sono collegati con il convertitore di dati.
- D-LOGG necessita di maggiore corrente di esercizio rispetto a quanto possono fornire gli apparecchi EEG30 e TFM66. Quando si realizza una connessione dati tra EEG30 o TFM66 ed il convertitore di dati D-LOGG è necessario prevedere anche una resistenza da 1 kOhm tra il morsetto di alimentazione D0 e Plus di EEG30 o TFM66.
- I dati registrati andranno persi quando si modificano il numero delle linee di dati o il tipo di regolatore!

### <span id="page-4-0"></span>**Interfaccia USB**

L'interfaccia USB non costituisce alcun collegamento elettrico (interruttore scorrevole in posizione "DL") tra il convertitore di dati ed il PC. Per motivi di sicurezza questa è realizzata con dei tratti ottici di trasmissione con potenziale separato.

In posizione "USB" l'interruttore scorrevole realizza un collegamento elettrico per l'alimentazione di tensione del convertitore di dati dal PC tramite USB. Per questo motivo l'interruttore scorrevole può essere posizionato in posizione "USB" solo quando non sussiste alcun collegamento con un regolatore.

Per la comunicazione tra PC e D-LOGG è necessario un software di driver che sul PC crea un'interfaccia COM virtuale tramite la quale i programmi *Winsol* o *Memory Manager* possono accedere al convertitore di dati. Consultare a tal fine anche il capitolo "Driver USB".

## <span id="page-4-1"></span>**Software**

### <span id="page-4-2"></span>**Installazione**

Versioni software aggiornati sono disponibili su Internet all'indirizzo [http://www.ta.co.at](http://www.ta.co.at/) e sovrascrivono il software esistente senza perdere i dati già salvati. Prima di installare una nuova versione si consiglia tuttavia di disinstallare l'applicazione precedente. Verrà disinstallata solo l'applicazione, mentre restano invariati i dati prodotti con essa.

**CAUTELA**: Le nuove versioni del software non devono essere necessariamente compatibili con la versione del sistema operativo del convertitore. Maggiori informazioni sono disponibili sulla homepage. All'occorrenza è necessario aggiornare anche il sistema operativo del convertitore di dati (vedi "*Memory Manager*").

### <span id="page-4-3"></span>**Disinstallazione**

I programmi possono essere disinstallati nel pannello di controllo del sistema con la funzione Windows <Installa/Disinstalla software>.

Windows XP:  $\ldots \Leftrightarrow$  Pannello di controllo  $\Leftrightarrow$  Software

Windows Vista, 7:  $\ldots \Rightarrow$  Pannello di controllo  $\Rightarrow$  Programmi e funzioni

Windows 8: Spostare il puntatore del mouse verso l'angolo inferiore sinistro  $\Rightarrow$  tasto destro del mouse **→** Programmi e Strumenti

### <span id="page-5-0"></span>Driver USB

I driver USB sono necessari per la comunicazione tra PC e D-LOGG tramite l'interfaccia USB mettendo a disposizione una porta COM- virtuale sul computer.

A tal fine i driver devono essere installati una volta sul PC (vedi "*Installazione*") e successivamente saranno caricati automaticamente quando al PC è collegato un D-LOGG. I driver necessari possono essere scaricati dalla homepage [http://www.ta.co.at](http://www.ta.co.at/) oppure essere installati anche tramite l'aggiornamento di Windows.

### <span id="page-5-1"></span>**Installazione**

Quando un D-LOGG viene collegato ad un PC tramite un cavo USB, il PC riconosce automaticamente un nuovo componente hardware ed avvia automaticamente l'assistente hardware nel caso in cui per questo apparecchio non sia stato ancora installato alcun driver.

Se è disponibile una connessione ad Internet, Windows si collega automaticamente alla pagina di aggiornamento di Windows per installare un driver adatto. In questo caso non sono necessarie ulteriori procedure.

Se non è disponibile alcuna connessione ad Internet, non è stato trovato alcun driver adatto oppure Windows è configurato in modo tale da non installare automaticamente i driver, i driver necessari possono essere installati manualmente.

Nel caso in cui l'assistente non venga richiamato automaticamente, l'installazione può essere avviata anche manualmente. Fino a quando l'apparecchio è collegato al PC ed i driver non sono completamente installati, in *Gestione periferiche* di Windows tale circostanza è visualizzata con un punto esclamativo in una delle liste <*Altre periferiche*>, <*Collegamenti (COM e LPT)*> o <*Controller USB*>. Qui l'installazione dei driver può essere avviata manualmente.

Per maggiori informazioni consultare il manuale dei driver USB all'indirizzo [http://www.ta.co.at.](http://www.ta.co.at/)

### <span id="page-6-0"></span>**Configurazione di una porta COM virtuale**

Il *Memory Manager* supporta l'interfaccia COM COM1 – COM6. Nel caso in cui la porta COM virtuale assegnata al driver al momento della installazione non sia supportata dal *Memory Manager*, al driver è possibile assegnare manualmente un'altra porta ancora libera. Nel caso di un PC con modem interno è necessario considerare che solitamente in questo caso è utilizzata la porta COM3 per questo modem.

Il Bootloader o D-LOGG deve essere collegato al PC per poter configurare in *Gestione periferiche* di Windows la porta COM virtuale.

Windows XP (*vista classica*):

Start  $\Rightarrow$  Impostazioni  $\Rightarrow$  Pannello di controllo  $\Rightarrow$  Sistema  $\Rightarrow$  Hardware  $\Rightarrow$  Gestione periferiche  $\Rightarrow$  Collegamenti (COM e LPT)

Windows Vista (*vista classica*):

Start  $\Rightarrow$  Impostazioni  $\Rightarrow$  Pannello di controllo  $\Rightarrow$  Gestione periferiche  $\Rightarrow$  Collegamenti (COM & LPT)

Windows 7:

Start ⇒Pannello di controllo ⇒Hardware & Sound ⇒ Gestione periferiche ⇒Collegamenti (COM e LPT)

Windows 8:

Spostare il puntatore del mouse verso l'angolo inferiore sinistro  $\Rightarrow$  tasto destro del mouse  $\Rightarrow$ **Collegamenti** 

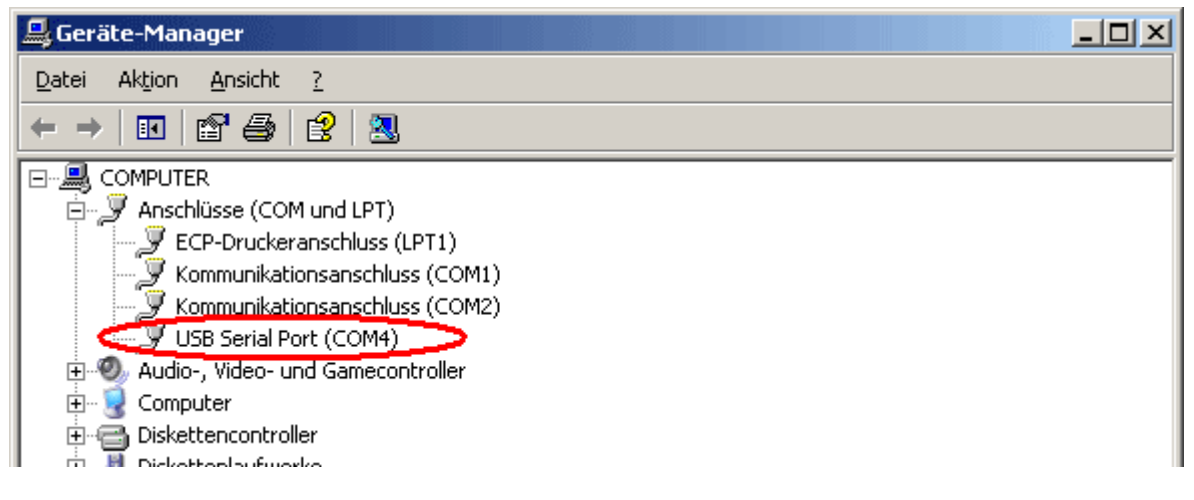

Nelle proprietà de <USB Serial Port> al driver è possibile assegnare un'altra porta COM: USB Serial Port  $\Rightarrow$  Proprietà  $\Rightarrow$  Impostazioni di collegamento (Port Settings)  $\Rightarrow$  Avanzate ... (Advanced…)

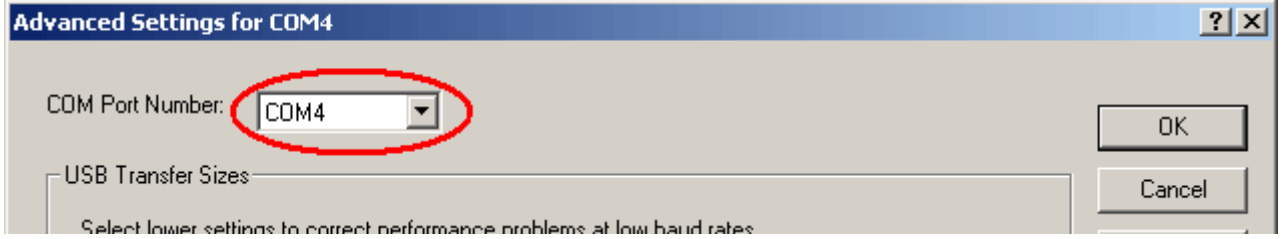

## <span id="page-7-0"></span>Winsol (dalla versione 2.03)

Il programma *Winsol* consente il rilevamento e l'analisi dei valori di misurazione registrati dal registratore di dati.

Per poter rilevare i dati di diversi impianti o di registratori di dati, *Winsol* consente la creazione e la gestione di **"Clienti**".

### <span id="page-7-1"></span>**Barra degli strumenti generale**

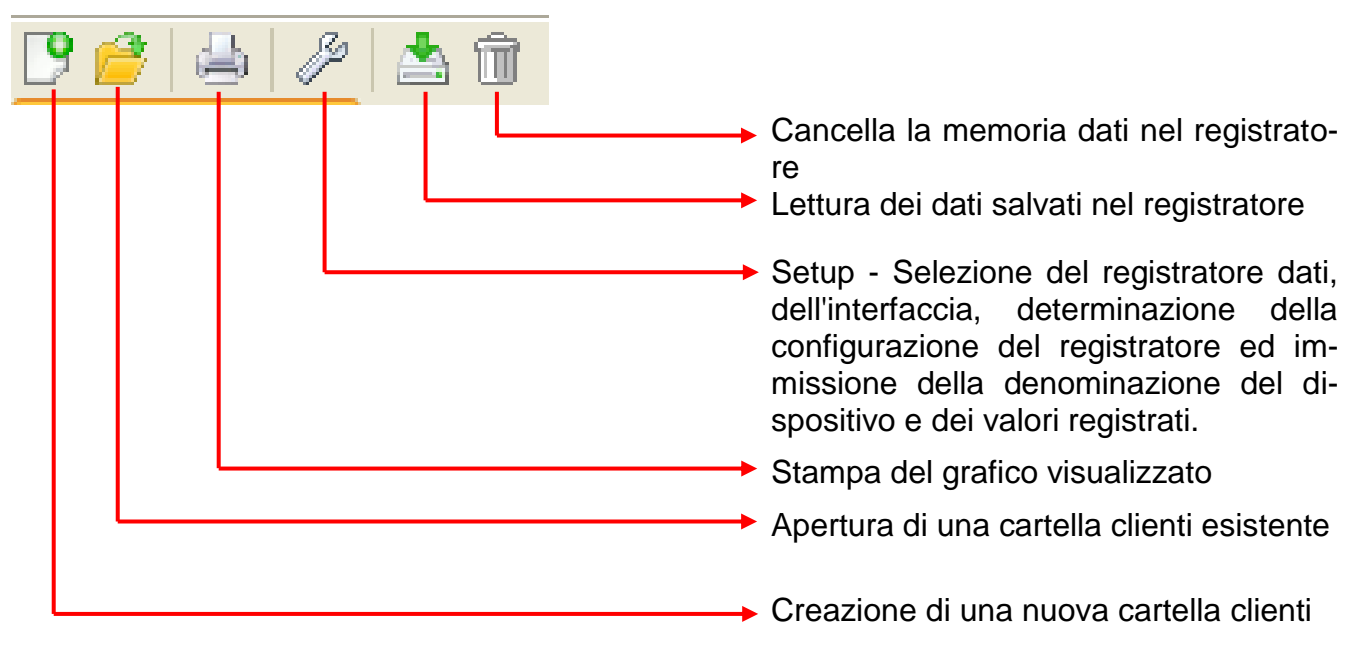

### <span id="page-7-2"></span>**Lingua**

Sono disponibili diverse lingue. Selezionare il menu "**Optionen \ Sprache**" (Opzioni/Lingua) e fare clic sulla lingua desiderata. Per l'applicazione della lingua desiderata è necessario riavviare *Winsol*.

### <span id="page-7-3"></span>**Impostazioni di base**

Nel menu "Opzioni \ Impostazioni di base..." è possibile modificare il percorso dati di *Winsol*. L'impostazione standard è il percorso di installazione di *Winsol* (ad es.

C:\Programmi\Technische Alternative\Winsol). Consigliamo la creazione di un percorso dati all'esterno della cartella del programma. I dati già presenti devono essere copiati manualmente nel nuovo percorso dati **prima** di modificare l'impostazione in Winsol e **prima** che vengano letti nuovi dati dal registratore!

#### **Procedura per l'importazione di dati esistenti in un nuovo percorso dati:**

- 1. Creare un nuovo percorso dati (ad es. con Windows-Explorer).
- 2. Copiare i file e le cartelle esistenti dall'attuale percorso dati (ad es. percorso di installazione "C:\Programmi\Technische Alternative\Winsol\") nel nuovo percorso.
- 3. Impostare nelle impostazioni di base di Winsol il nuovo percorso come percorso dei dati.

### <span id="page-8-0"></span>**Finestra di dialogo Setup**

Nel menu "File \ Setup" ha luogo la selezione del registratore dati, dell'interfaccia, la determinazione della configurazione del registratore e l'immissione della denominazione del dispositivo e dei valori registrati.

Con "Continua" si passa alla finestra successiva del Setup, con "Interrompi" il Setup viene interrotto senza alcuna modifica della configurazione del registratore.

#### **1. Finestra: Registratore dati/Collegamento**

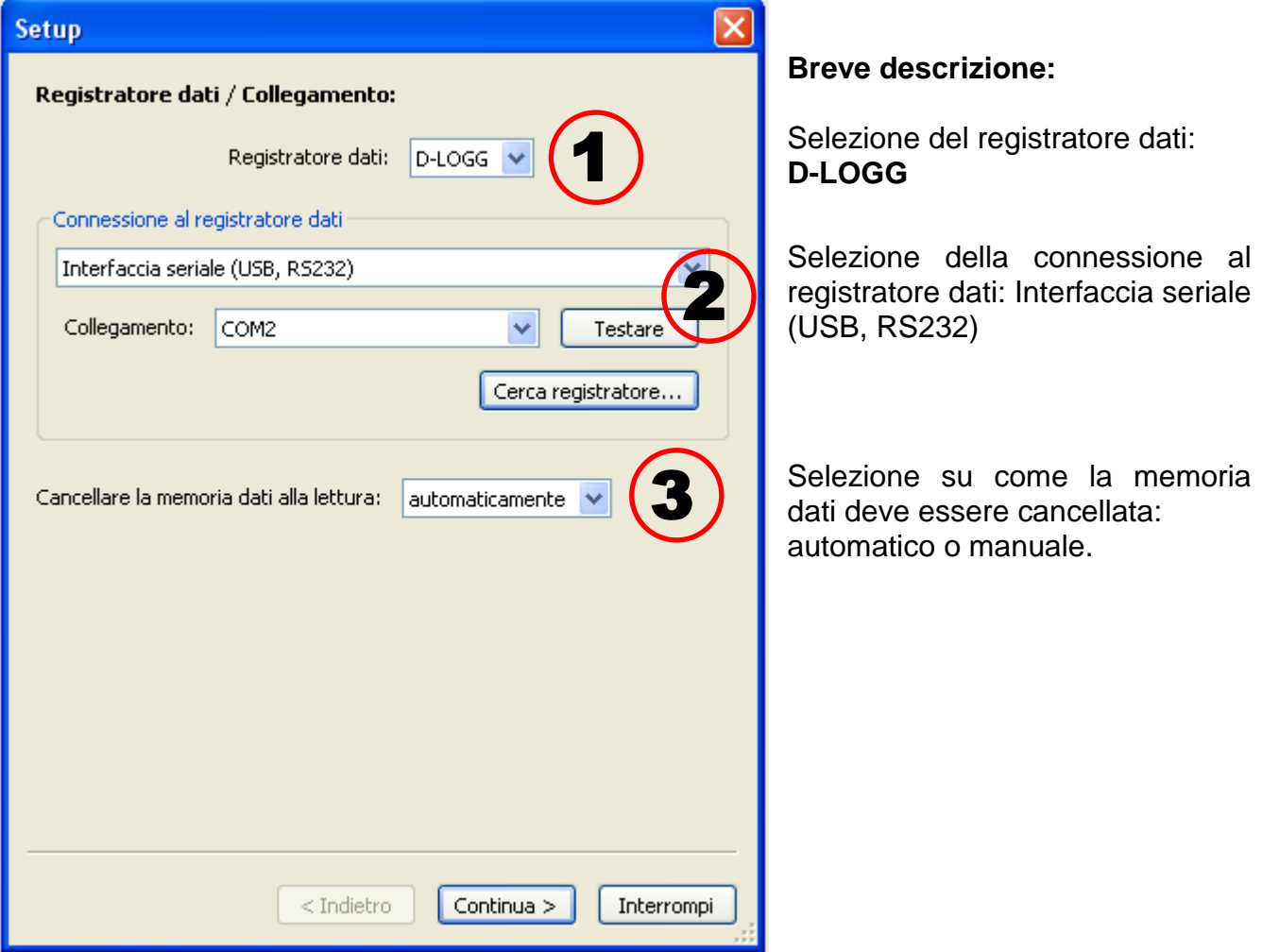

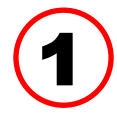

#### **Selezione del registratore dati**

Qui è possibile determinare il tipo di registratore dati

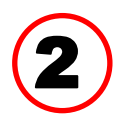

#### **Selezione della connessione al registratore dati**

Poiché il D-LOGG non possiede alcuna interfaccia Ethernet, è sbloccata solo l'interfaccia per la selezione del collegamento COM.

"**Testare**" verifica la comunicazione con il registratore sull'interfaccia selezionata. Vengono visualizzate le informazioni sul registratore collegato. Con "**Applica**" si determina il tipo di registratore nel Setup.

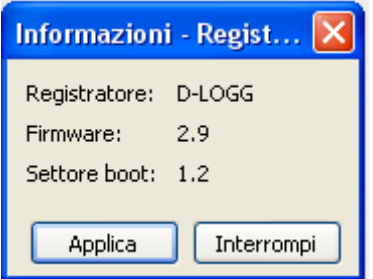

Nel caso in cui il collegamento COM sia sconosciuto, con la voce "Cerca registratore" vengono analizzate tutte le interfacce COM del computer per rilevare eventuali registratori collegati.

Vengono visualizzati il collegamento COM ed il tipo di registratori trovati. Con "Applica" si imposta il registratore selezionato nel Setup.

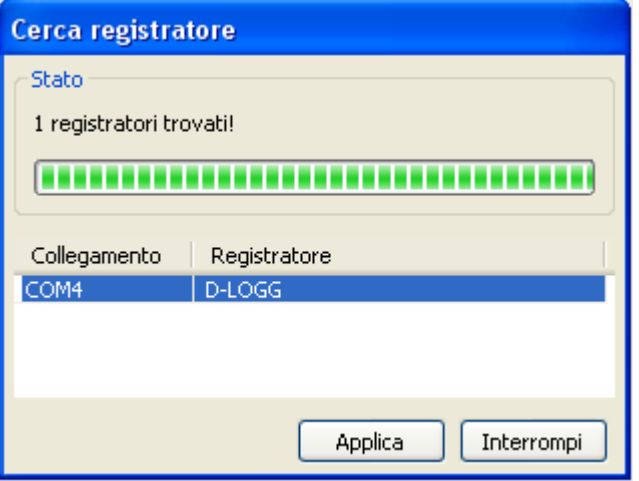

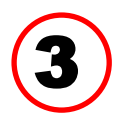

#### **Cancella la memoria dati**

Sono disponibili 2 possibilità:

**automaticamente** Dopo la lettura della memoria, questa viene cancellata automaticamente (consigliato).

**manualmente** Dopo la lettura della memoria viene chiesto se questa deve essere cancellata.

Si consiglia di cancellare la memoria dati del registratore dopo una lettura eseguita con successo.

### **2. Finestra: Registrazione dati**

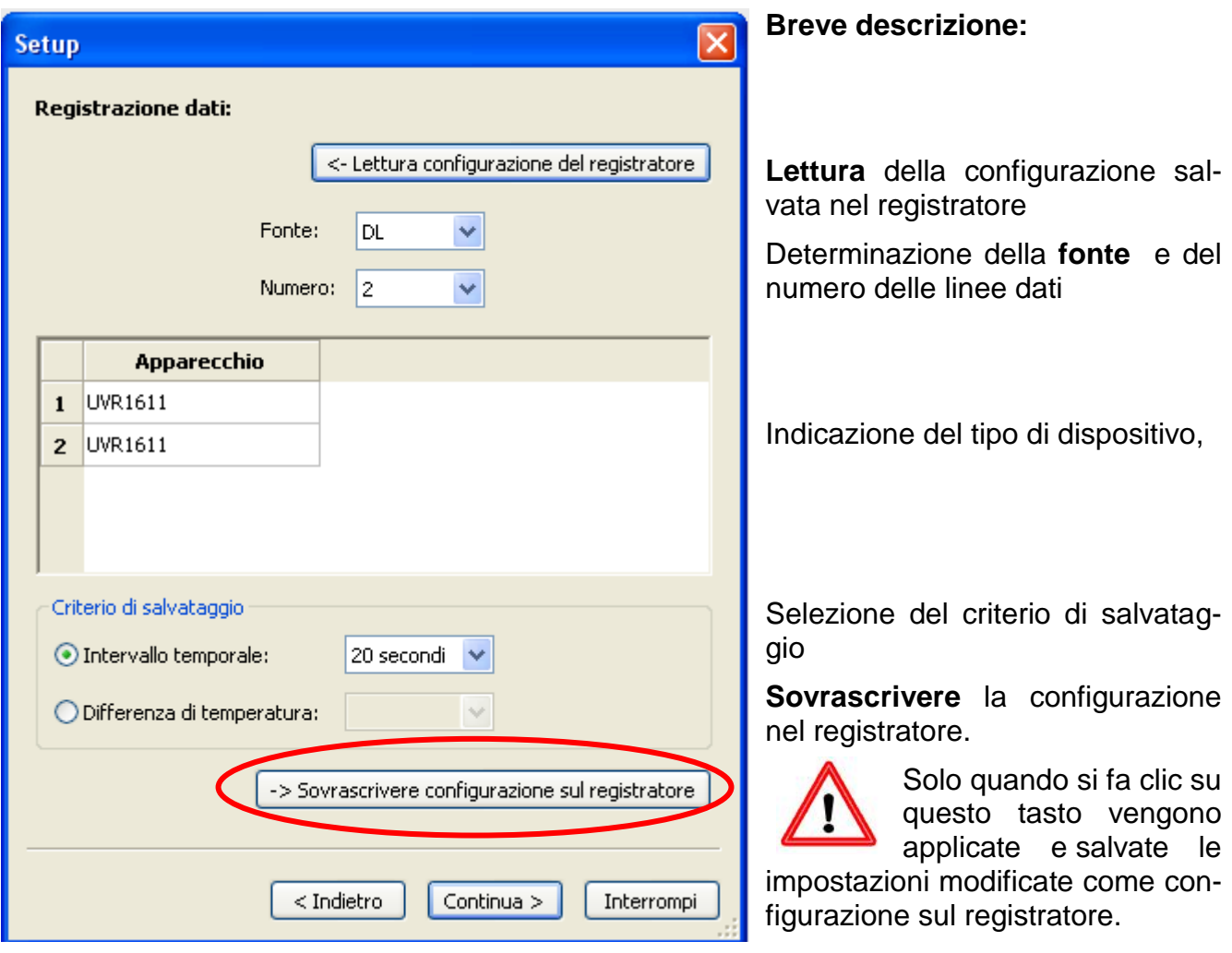

#### **Fonte: DL (Linea dati)**

I parametri dei record di dati (Dispositivi) in questo processo sono assegnati in modo fisso. Possono essere rilevati fino a 2 record di dati (Dispositivi).

Alla voce "**Numero**" viene indicato il numero dei dispositivi da registrare.

Di seguito con un doppio clic nei relativi campi vengono selezionati i dispositivi registrati. Un regolatore ESR31 viene selezionato come "ESR21", il regolatore UVR63 e UVR63H come "UVR61-3".

Nel caso in cui nell'uscita 14 il UVR1611 sia impostato in "RET.ENT.=>LD.:" "si", i valori di misurazione delle entrate di rete sono emessi come **2. dispositivo** sul DL-Bus. Quando da " **RET.ENT.=>LD.:**" "**si**" si passa a "**no**", è necessario scollegare brevemente il registratore dati per eseguire una nuova inizializzazione.

#### **Criterio di salvataggio**

Con il Criterio di salvataggio si stabilisce quando il registratore dati deve eseguire un salvataggio con tutti i valori di misurazione rilevati.

Per la raccolta dati tramite il **DL-Bus** sono disponibili **a scelta** due criteri.

#### **Intervallo temporale**

È possibile l'immissione di un intervallo temporale compreso tra 20 secondi e 40 minuti.

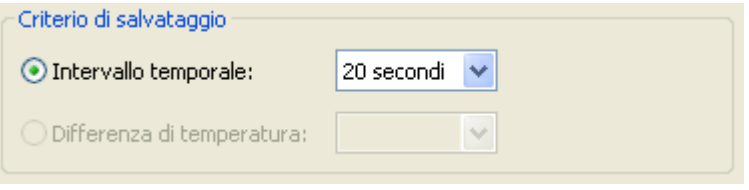

#### **Differenza di temperatura**

Per l'analisi di errori si consiglia di utilizzare un criterio di salvataggio di 3,0K. Ogni volta che si modifica un valore di misurazione della temperatura di oltre 3,0K **o** si modifica uno stato di uscita, viene salvato un "Momento del valore di misurazione". La risoluzione temporale massima è di 10 secondi. Campo di regolazione: 0,5 – 12,0K

#### **Grandezza della memoria**

Il numero massimo dei periodi che un registratore di dati può salvare dipende dal tipo e dal numero di regolazioni da rilevare.

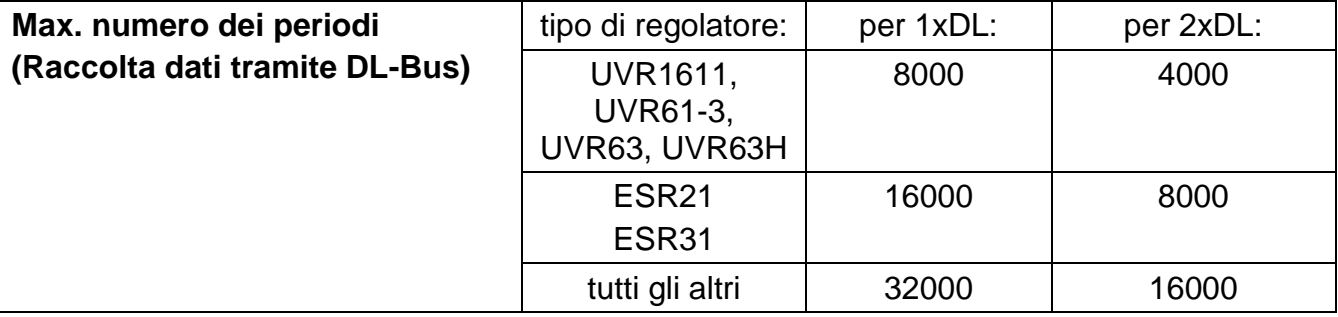

Un superamento della capacità della memoria determina la sovrascrittura dei dati più vecchi.

#### **3. Finestra: Definizioni dei valori di misurazione**

Per tutti i dispositivi indicati è possibile immettere una definizione del dispositivo e definizioni per i valori di misurazione.

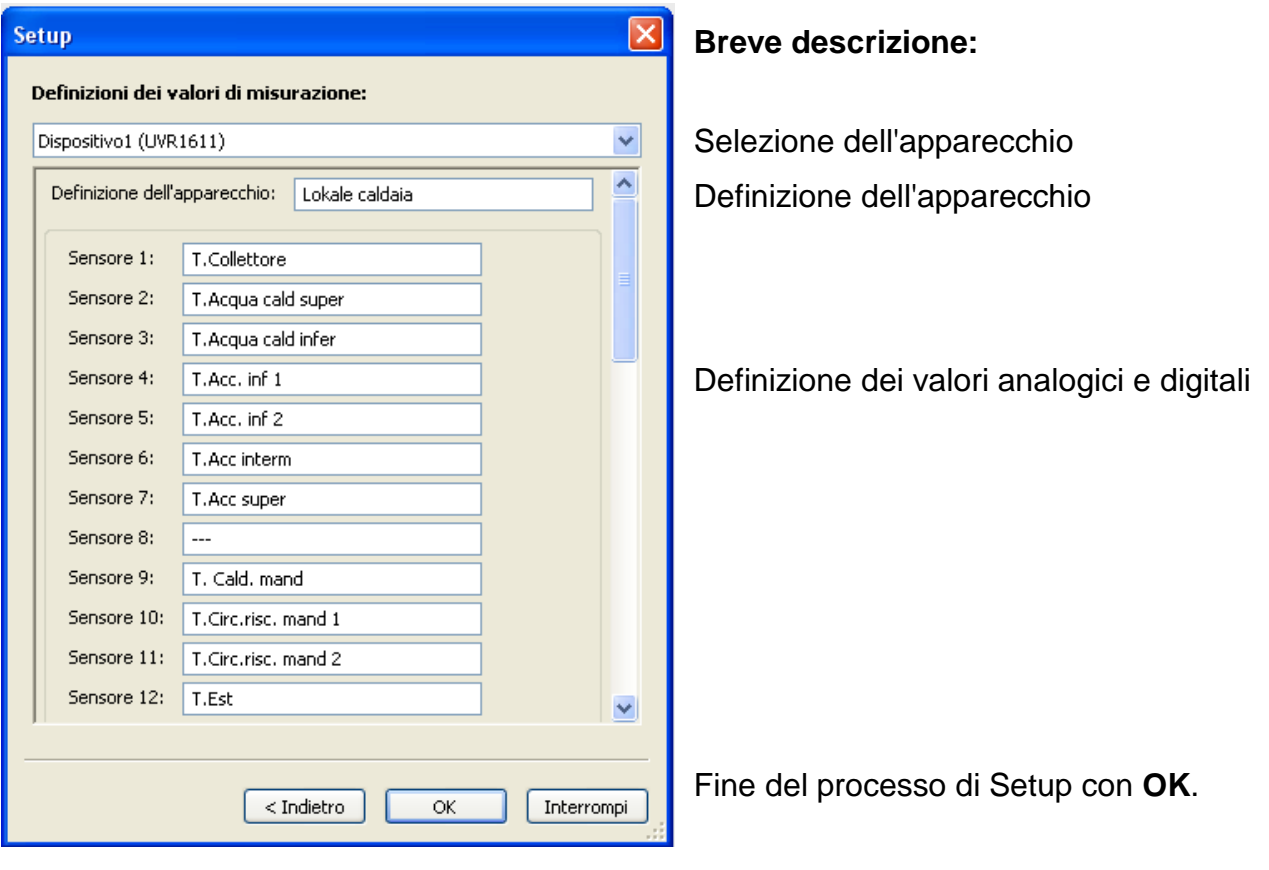

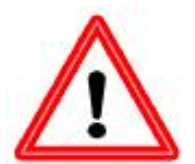

**Importante:** Il Setup termina solo quando si fa clic sul tasto "OK".

### <span id="page-12-0"></span>**Valori di misurazione attuali**

In questo registro sono visualizzati in una tabella i valori di misurazione attuali dei dispositivi collegati al registratore dati.

Il registro "**valori die misurazione attuali**" costituisce la possibilità più rapida e semplice per controllare il collegamento dati "Regolatore  $\rightarrow$  Registratore dati".

Ogni record di dati (Dispositivo) è visualizzato in una vista propria. La selezione avviene tramite la casella di selezione nell'area superiore della finestra.

Il momento dei valori di misurazione visualizzati è riportato nella parte inferiore della finestra (Ultimo aggiornamento). L'ora visualizzata corrisponde a quella del computer. Viene visualizzato anche il tempo fino al prossimo aggiornamento della visualizzazione.

#### **Esempio:**

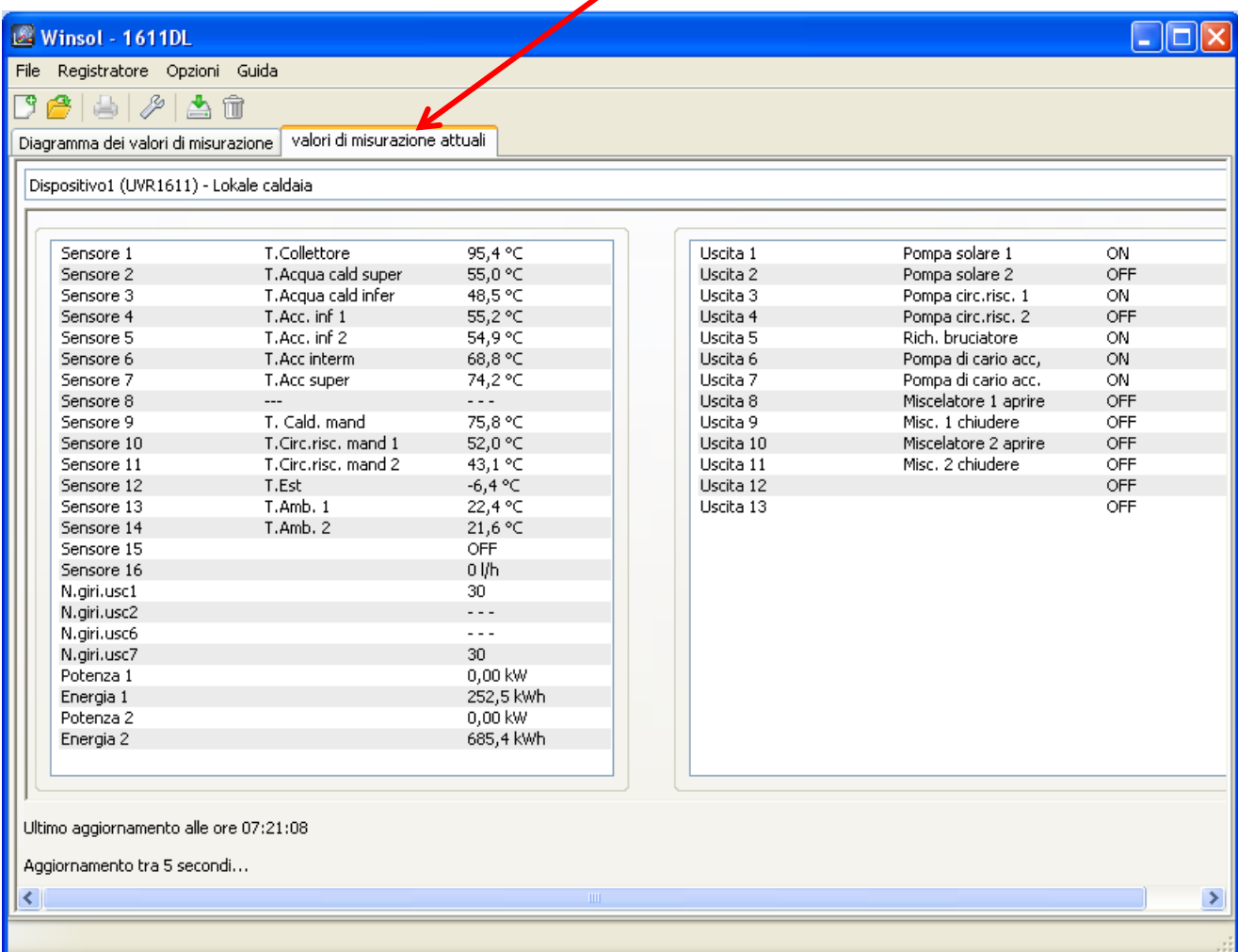

### <span id="page-13-0"></span>**La modalità cliente**

*Winsol* non consente solo la gestione e l'analisi dei "dati personali", ma consente anche l'analisi di dati esterni all'impianto. Per il tecnico si tratta di uno strumento importante per il controllo delle funzioni e la ricerca di guasti nel caso di impianti del cliente.

### <span id="page-13-1"></span>**Aggiungere un nuovo cliente**

Nel menu "**File \ Nuovo**…" è possibile aggiungere nuovi clienti. Per ogni cliente nel sistema di file *Winsol* viene creata una cartella personale nella quale vengono salvate le relative configurazioni ed i file log. La directory **"Infosol**" nel percorso dati di *Winsol* comprende tutte que-

ste cartelle di clienti.

È inoltre anche possibile applicare le impostazioni di Setup di un altro cliente.

Dopo la creazione di un cliente è necessario impostare le impostazioni di **Setup**. Il cliente attualmente selezionato viene visualizzato nella barra del titolo di *Winsol*. Quando nella barra del titolo non viene visualizzata alcuna denominazione del **Winsolf Montebello** 

cliente, significa che sono selezionati i "dati personali".

<span id="page-13-2"></span>**Apri cliente** 

Nel menu "**File \ Aprire...**" è possibile aprire un cliente già impostato.

### <span id="page-13-3"></span>**Gestione clienti**

Nel menu "**File \ Gestione...**" è possibile rinominare o cancellare i clienti.

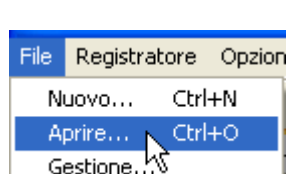

File Registratore Opzioni

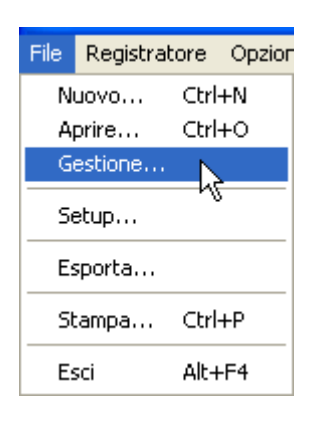

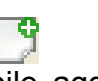

**Aggiungi cliente** 

Applica impostazioni da:

dati personali

Montebello

OK

 $\vee$ 

Interrompi

nuovo cliente:

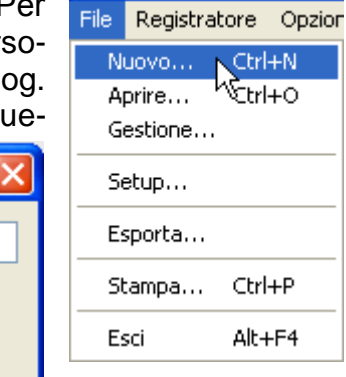

#### <span id="page-14-1"></span><span id="page-14-0"></span>**Rilevamento di dati di misurazione di un impianto del cliente**

Per poter rilevare i valori di misurazione di un impianto del cliente, sono disponibili 3 possibilità:

- *a)* Il convertitore di dati viene installato nell'impianto e letto dal tecnico di servizio ad intervalli regolari **sul posto** con un portatile.
- *b)* Nel caso in cui il clienti rilevi personalmente i dati di misurazione del suo impianto, ha la possibilità di trasmettere i file log **tramite E-Mail** al tecnico.
- *c)* Nel caso in cui **sul posto non sia possibile** leggere i dati registrati, i valori di misurazione possono essere rilevati nel modo seguente:

#### *Preparazione della registrazione di dati:*

- 1) Collegare al PC il convertitore di dati senza collegamento DL ed interruttore scorrevole in posizione "USB".
- 2) Creare e selezionare in *Winsol* un cliente per i dati da rilevare.
- 3) Determinare nel Setup la configurazione desiderata e sovrascrivere nel D-LOGG.
- 4) Portare l'interruttore scorrevole in posizione "DL".

#### *Rilevamento dati presso il cliente:*

- 5) Collegare il convertitore di dati al regolatore (rispettare la polarità!). Nel caso di un UVR1611 con emissione tramite il DL-Bus è necessario attivare l'emissione di dati (definire l'uscita 14 come "Linea dati").
- 6) Fino a quando il convertitore di dati è collegato con il regolatore, i valori di misurazione vengono registrati secondo il criterio di salvataggio selezionato.
- 7) Quando si scollega il convertitore di dati dal regolatore è necessario annotare la data e l'ora poiché *Winsol* necessita questi dati per assegnare durante la lettura dei dati l'ora esatta. Nel caso di UVR1611, UVR61-3, UVR63 e UVR63H tale operazione non è necessaria.

#### *Lettura dei dati registrati:*

- 8) Collegare al PC il convertitore di dati **senza** collegamento DL ed interruttore scorrevole in posizione "USB".
- 9) In *Winsol* selezionare il relativo cliente.
- 10) I dati salvati nel convertitore di dati possono essere letti a questo punto con "**Lettura registratore**" ed essere successivamente analizzati.

### **Lettura dei dati del registratore**

Nel menu "**Registratore \ Leggi dati**" si avvia la lettura dei dati del registratore.

I dati registrati e salvati nel registratore dati vengono letti e salvati come file log nel sistema di file *Winsol* sul PC. Per ogni mese viene creato un file log indipendente nella relativa sottodirectory ("…\log"). Con la raccolta dati di due di due o più record di dati (Dispositivi), *Winsol* salva i loro dati nelle sottocartelle "...\log1" e "...\log2" ecc.. Il nome del file di un file log comprende informazioni sull'anno ed il mese dei dati ricevuti. Nel file "**Y201210**.log" sono salvati ad esempio i dati di misurazione registrati dal mese di Ottobre 2012.

**Attenzione:** Quando vengono rilevati i dati di diversi impianti è necessario accertarsi che prima della lettura dei dati sia stato selezionato il "**Cliente**" corretto (vedi *Modalità cliente*)!

#### <span id="page-15-0"></span>**Lettura di dispositivi senza marcatura oraria**

I dispositivi senza marcatura oraria sono i seguenti dispositivi: EEG30, **ESR21**, **ESR31**, **HZR65**, TFM66, UVR31, UVR42 e **UVR64**. Questi dispositivi non sono dotati di alcun orologio interno con ora **e** data. Nella lettura di questi dispositivi si distingue se il registratore dati durante la lettura deve restare connesso o meno con il dispositivo.

#### **1. Il registratore è connesso al dispositivo**

In questo caso come momento di lettura è considerata l'ora del PC.

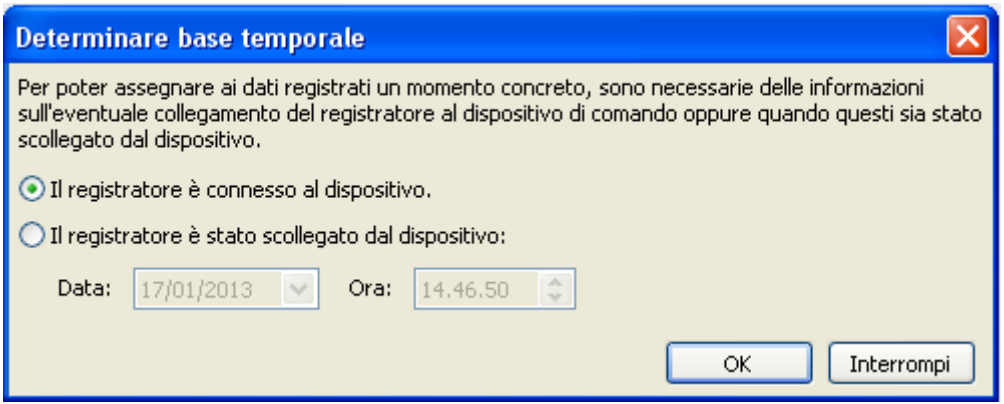

#### **2. Il registratore è stato scollegato dal dispositivo.**

Winsol richiede a questo punto l'immissione del momento in cui è avvenuto il distacco.

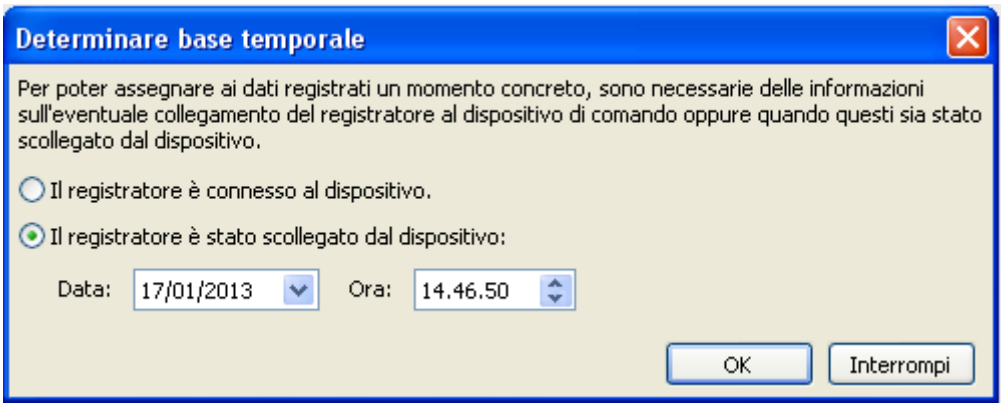

#### **3. Interruzione della registrazione di dati**

Nel caso in cui la registrazione sia stata interrotta da una interruzione di energia elettrica sul registratore, *Winsol* non è in grado di assegnare temporalmente i valori registrati prima dell'interruzione di energia elettrica.

"**Annulla dati**" significa che tutti i dati prima dell'interruzione di energia elettrica vengono annullati e che da Winsol vengano analizzati solo i dati dopo l'interruzione.

Nel caso in cui si richieda la visualizzazione di tutti i dati ed un'assegnazione temporale corretta non sia rilevante, è possibile indicare una durata per l'interruzione della registrazione i cui dati devono essere elaborati da Winsol.

<span id="page-16-0"></span>Con le opzioni nel menu "**Opzioni \ Autostart**" è possibile realizzare una lettura automatizzata dei dati **durante l'avvio** del PC.

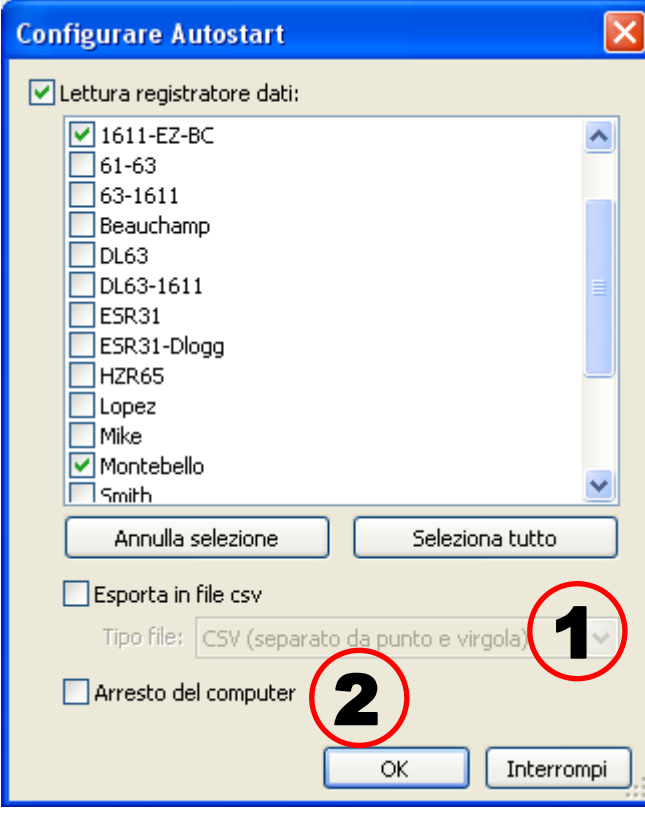

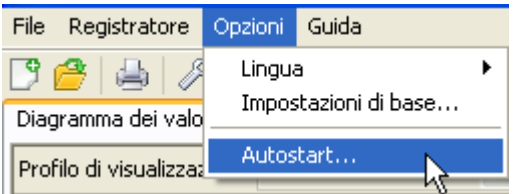

Selezione dei clienti che vengono letti automaticamente all'avvio del PC.

La memoria dati nel registratore successivamente viene cancellata quando nel Setup del cliente la cancellazione sia stata impostata su automatico o manuale.

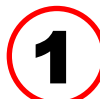

#### **Autostart - Esporta in file csv**

Dopo la lettura dei dati, vengono generati automaticamente dei file csv nel formato selezionato. Questi file vengono salvati

nella cartella <Percorso dati>\Infosol\Cliente\csv. I file esistenti verranno sovrascritti.

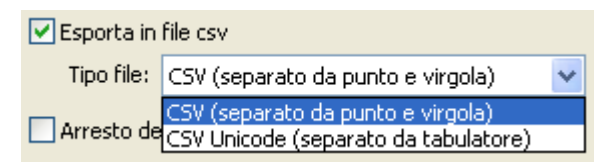

#### **Avviamento del computer**

Questa opzione è possibile in modo aggiuntivo. All'avvio del PC i dati vengono letti automaticamente (incl. eventuale conversione csv) ed il PC spento dopo un successivo countdown. 2

Questa funzione è pensata per computer utilizzati esclusivamente per il rilevamento di dati. In questo caso il PC, in base all'ora, deve essere avviato automaticamente. Tale operazione è possibile ad esempio con l'ausilio di un timer esterno che alimenta a tempo il computer e con le relative impostazioni Bios (avvio quando è presente la tensione di alimentazione).

### <span id="page-16-1"></span>**Cancellare dati sul registratore**

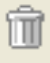

Nel menu "**Registratore \ Cancella dati**" è possibile cancellare manualmente i dati salvati nel registratore.

### <span id="page-17-0"></span>**Diagramma dei valori di misurazione**

Questa finestra riproduce i dati registrati (file log) durante la giornata.

Per una visualizzazione ottimale del grafico sono disponibili molte possibilità di impostazione e di comando. Possono essere visualizzati contemporaneamente al massimo 16 valori analogici e 16 digitali di tutti i valori registrati. Tramite la voce di menu "Gestione profili" si selezionano i valori da visualizzare ed i colori delle curve. Inoltre per diversi settori dell'impianto è possibile creare, modificare o cancellare dei profili personali.

#### **Esempio concreto di un impianto (1 regolatore, 2 record di dati):**

<span id="page-17-1"></span>Data, ora e valori di misurazione della posizione del cursoreBarra degli strumenti Diagramma dei valori di misurazione valori di misurazione attuali 4 11 11 11 12 5 5 6 7 Profilo di visualizzazione: Impianto solare  $\vee$   $\approx$  $QQ$  $\sqrt{k}$   $\infty$ mar, 17/01/2012 Impianto solare 10:26:20  $U1t$  $-01/1$ OFF.  $-02/1$  $U2t$ OFF  $U3t'$  $($ on/off $)$ Ш  $-03/11$ ON valori digitali (on/off)  $U4t'$  $-04/1$ : **ON**  $U5/$  $-<sub>U5/1</sub>$ : OFF  $-06/11$  $US$ **ON** digitali  $U7t'$ П  $-07/11$ OFF  $US$ Ш H B II ш  $-08/11$ OFF  $-09/11$  $U9t'$ OFF  $\frac{1}{2}$ U10/ Ш  $-010/11$ OFF हु  $U44P$  $-011/11$ Ш HELLE III OFF  $012t$  $-012/11$ OFF  $013/$  $-013/1$ : OFF  $-$  S1/1: 47,9 °C  $-$  S2/1: 57.6 °C 70  $-$  S3/1: ON  $-$  84/1:  $-25.2 °C$ 60  $-$ S5/1:  $\overline{\phantom{a}}$ ຼົ⊡ valori analogici analogio  $-$  86/1: . . . 50  $-$  S7/1:  $\overline{\phantom{a}}$  $-$  S8/1: 21,9 °C 40  $-$  S9/1: 17,2 °C valori  $-$  S10/1: 30 - - - $-$  S11/1:  $\overline{\phantom{a}}$  $-$  S12/1:  $20$  $-$  S13/1: . . .  $10$  $-$  S14/1:  $-$  S15/1: . . . 0  $-$  S16/1: 09 10 11 12 13 14 15 16 17 18 19 - 20 21 22  $00$  $01$  $02 -$ 03 04 05 06 07  $08<sub>1</sub>$ 23 24

*Cursore*

### **Barra degli strumenti Diagramma dei valori di misurazione**

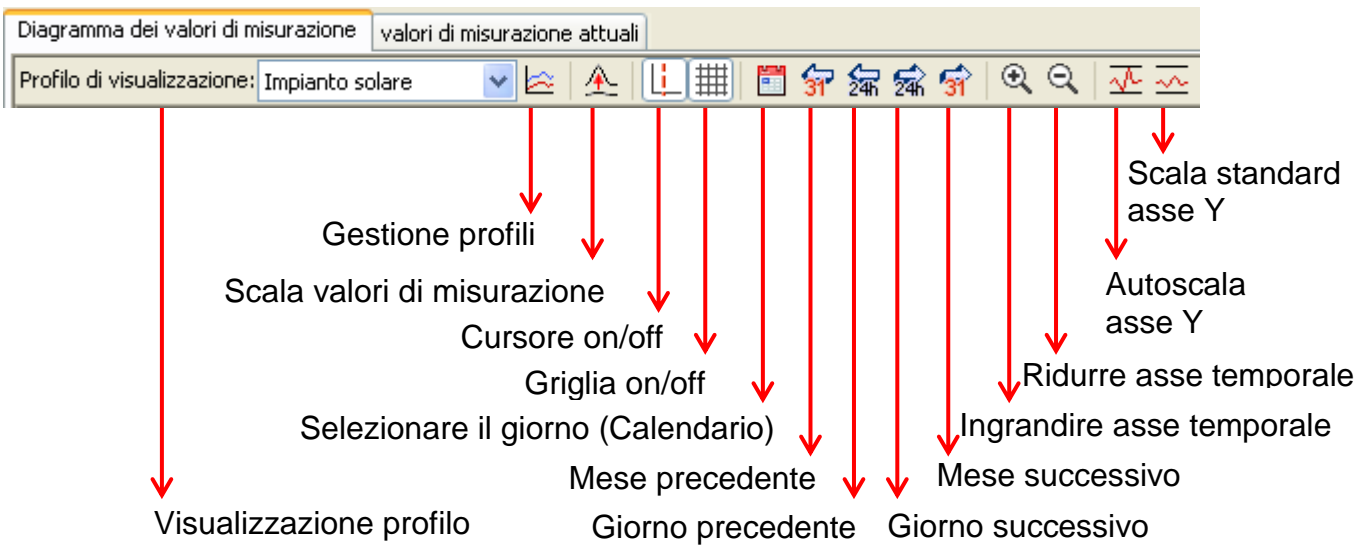

### <span id="page-18-0"></span>**Metodi di navigazione**

Esistono diverse possibilità e metodi per realizzare o modificare in modo ottimale la visualizzazione del grafico alle proprie esigenze.

La navigazione nel grafico avviene con dei comandi tramite tastiera o mouse elencati nelle tabelle seguenti:

#### **Spostamento del ritaglio di immagine**

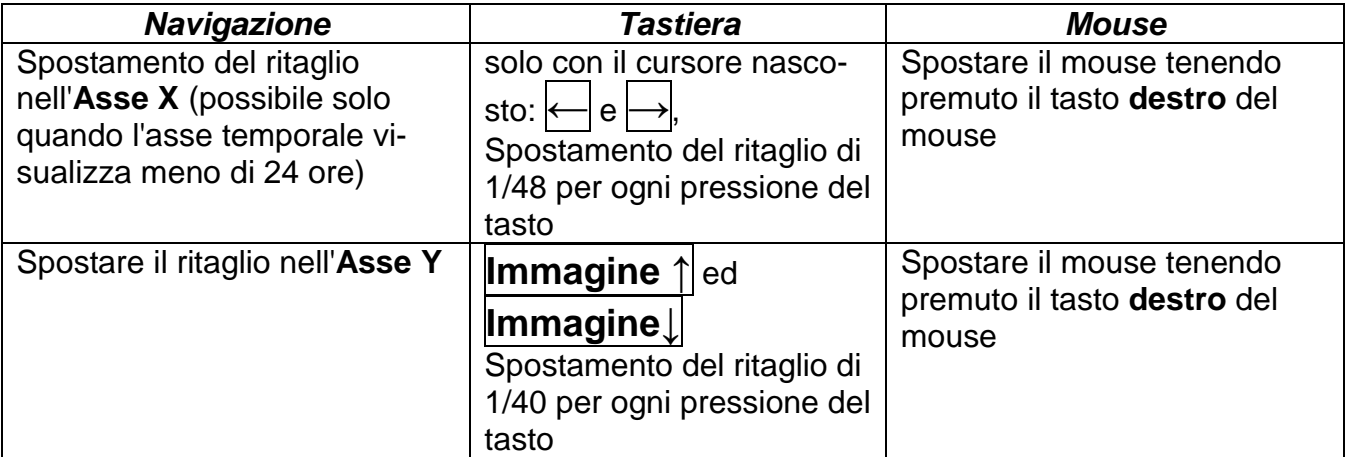

#### **Zoom nell'asse X**

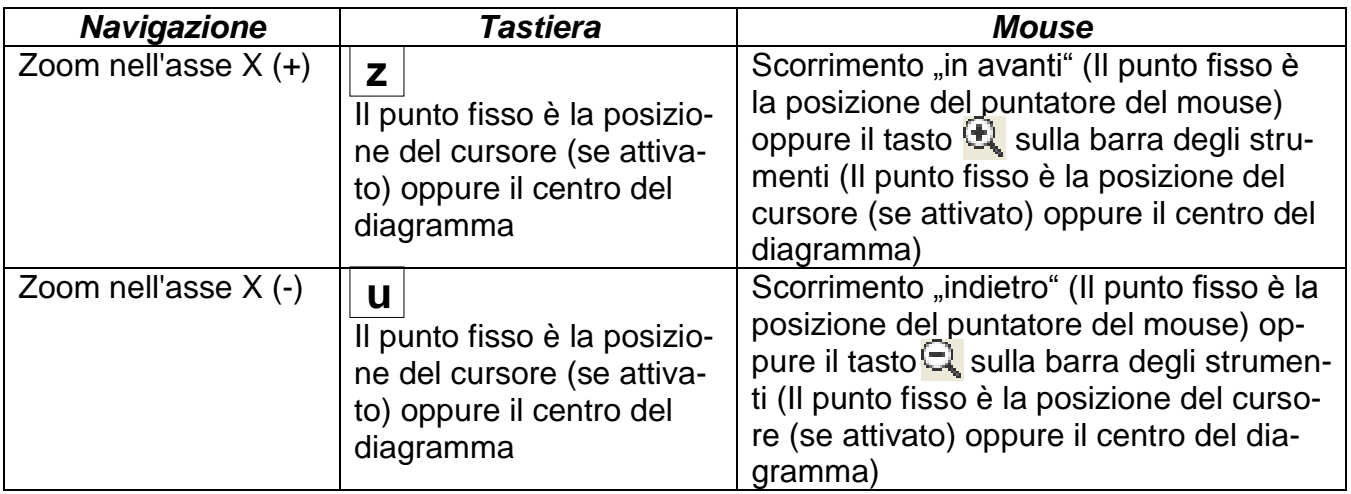

#### **Zoom nell'asse Y**

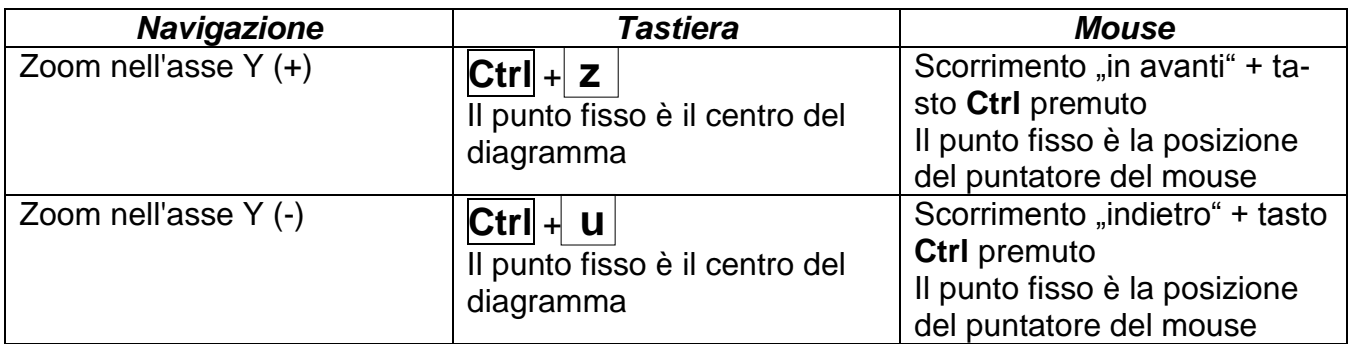

#### **Zoom nell'asse X ed Y (contemporaneamente)**

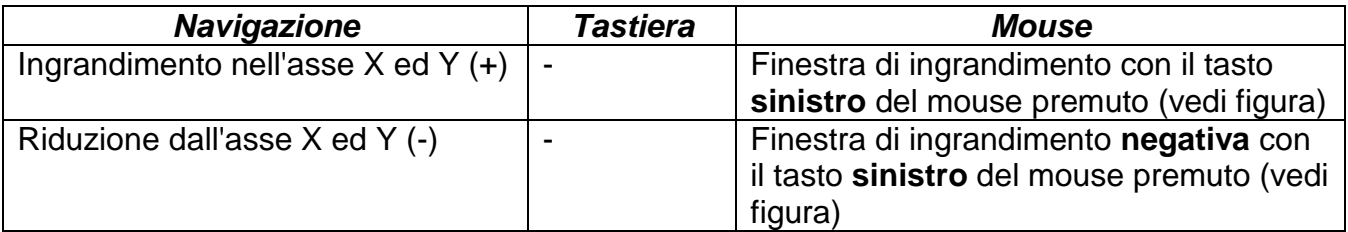

dall'alto a sinistra verso il basso a destra)

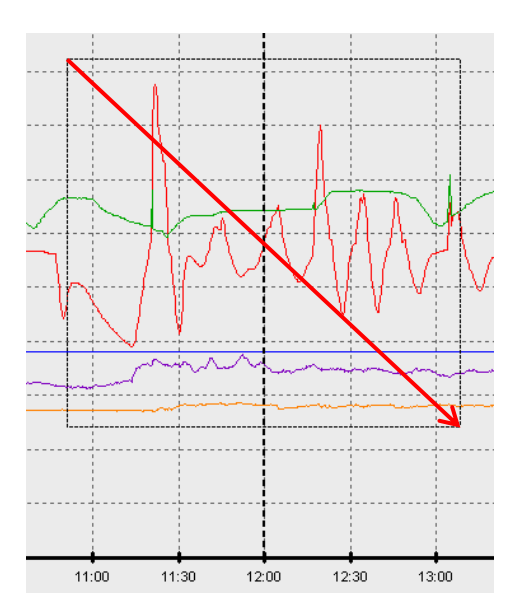

**Esempio: Ingrandimento**<br>
(Muovere la finestra di ingrandimento *Muovere la finestra di ingrandimento* (Muovere la finestra di ingrandimento (Muovere la finestra di ingrandimento dall'alto a sinistra)<br>dal basso a destra verso il basso a destra) dal basso a destra verso l'alto a sinistra)

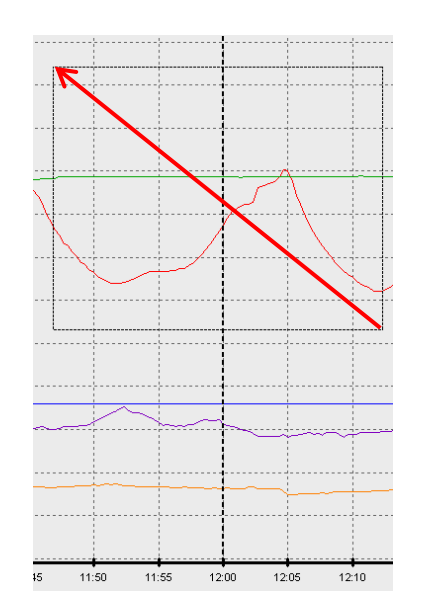

### **Spostamento del cursore nell'asse X**

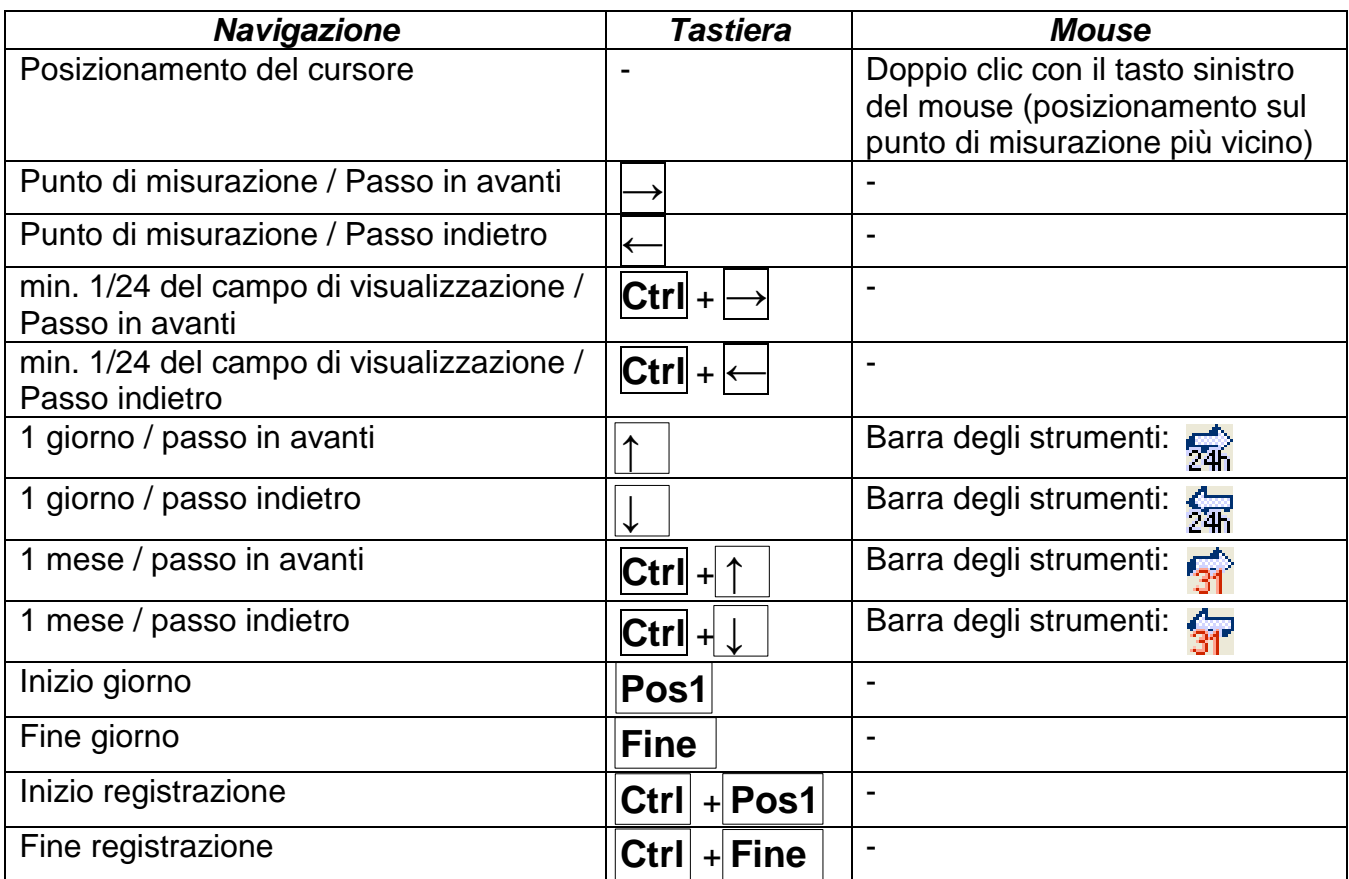

#### **Ulteriori funzioni**

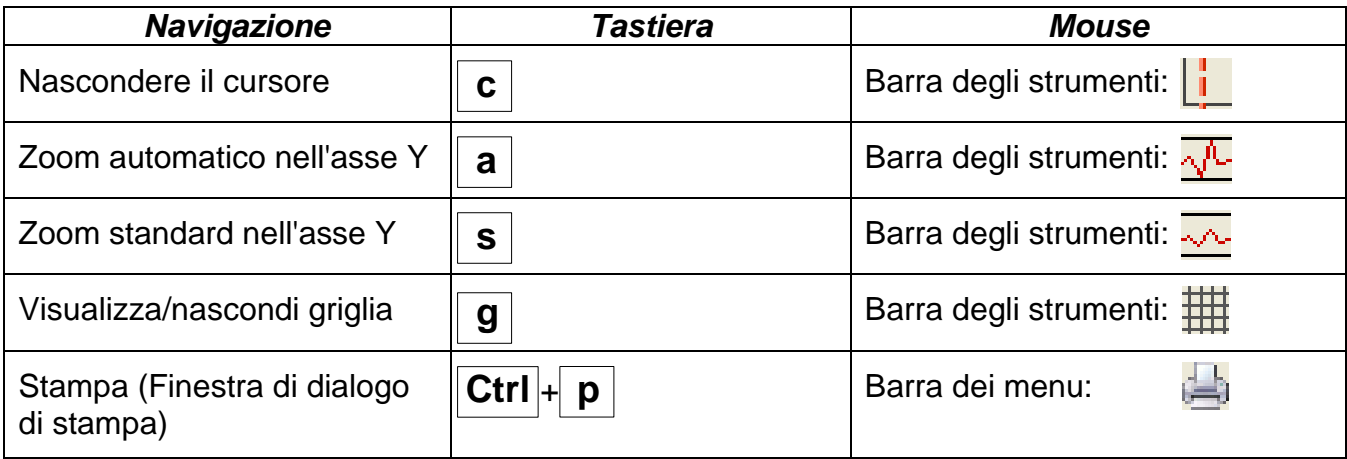

#### **Visualizzare o nascondere i grafici**

Facendo clic su un valore di misurazione nella tabella destra con il tasto del mouse sinistro, vengono evidenziati in particolare il valore ed il grafico.

Facendo clic su un valore di misurazione nella tabella destra con il tasto del mouse destro, vengono nascosti il valore ed il grafico.

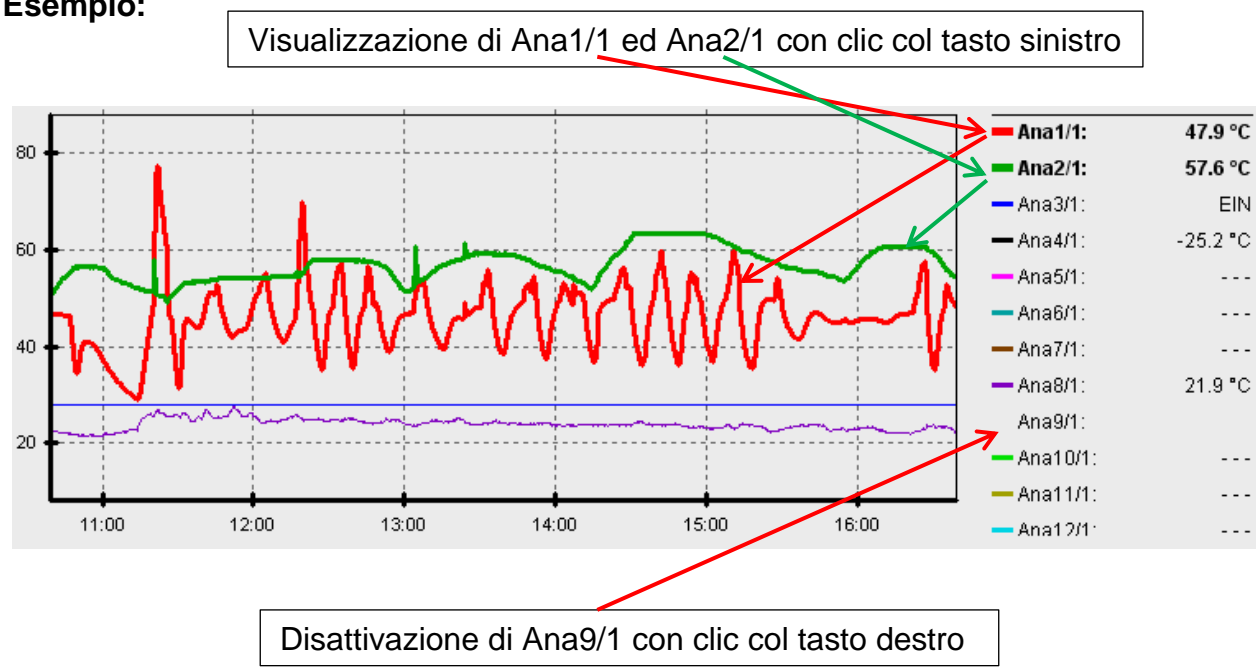

Facendo nuovamente clic, si annulla nuovamente la visualizzazione o la disattivazione. **Esempio:**

#### **Visualizzazione di tempi non registrati**

Se tra i record di dati registrati il tempo è di meno di 1 giorno intero, l'ultimo punto di misurazione viene collegato con il primo punto di misurazione del relativo sensore con una linea diritta.

Se tra i record di dati registrati il tempo è superiore ad 1 giorno intero, viene visualizzata una linea tratteggiata.

Quando con il calendario si  $\boxed{H}$  sceglie un giorno in cui non è stato registrato alcun valore, allora il diagramma resta vuoto e non viene visualizzata neanche alcuna linea tratteggiata.

### **Scala dei valori di misurazione**

Questa voce di menu consente una scala adattata di diverse unità di valori di misurazione. In questo modo si ottiene una migliore riconoscibilità dei valori di misurazione nel grafico.

#### **Griglia on/off**

Consente la visualizzazione e la disattivazione della griglia.

### **Cursore on/off**

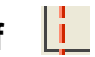

Con il cursore disattivato, lateralmente non viene elencato alcun valore di misurazione ed in alto a destra è visualizzata solo la data del giorno visualizzato.

#### **Selezionare il giorno**

Calendario per la selezione del giorno di visualizzazione.

### **Navigazione 纪编编写**

Navigazione nella registrazione dati di un giorno o mese in avanti o indietro. In questo caso vengono visualizzati solo i giorni in cui sono stati registrati i valori di misurazione. Ciò significa che i giorni senza i dati disponibili vengono saltati.

### **Ingrandimento nell'asse temporale**

Estensione o riduzione dell'asse temporale (Campo di visualizzazione: min. 30 minuti, max. 24 ore). Il punto fisso è la posizione del cursore (se attivato) oppure il centro del diagramma.

#### **Scala dell'asse Y**  $\sqrt[n]{\sqrt{n}}$

Per la visualizzazione ottimale facendo clic su "Autoscala asse Y"  $\sqrt{2}$  è possibile adattare la scala dell'asse Y ai valori.

Facendo clic su "Scala standard asse Y"  $\frac{1}{2}$  la scala viene riportata nuovamente ai valori standard impostati nel profilo.

### **Gestione profili**

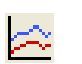

Tramite la voce di menu "**Gestione profili**" si selezionano i valori da visualizzare ed i colori dei grafici. Inoltre per diversi settori dell'impianto è possibile creare, modificare o cancellare dei profili personali ed impostare un titolo personale del diagramma.

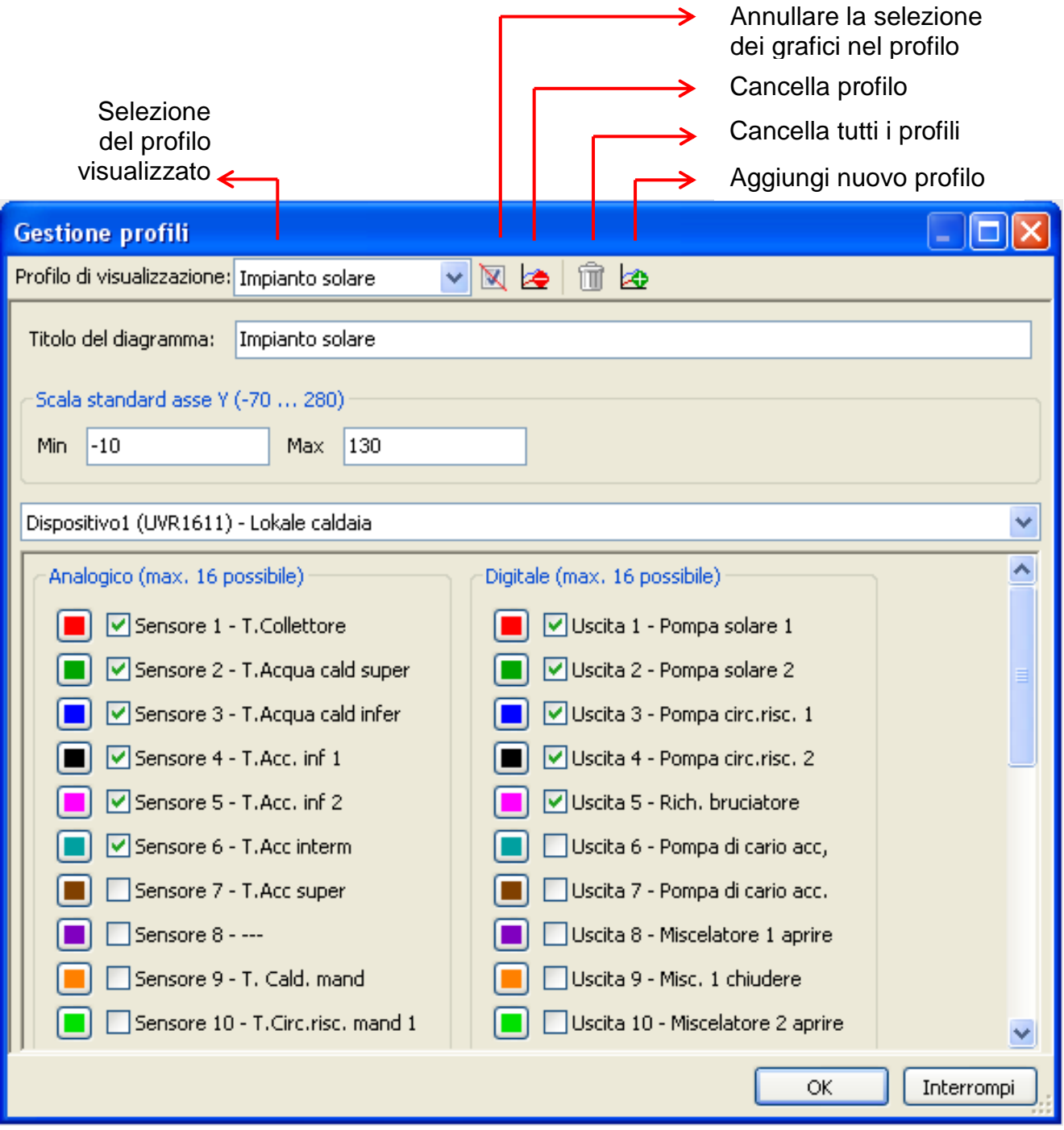

### <span id="page-23-0"></span>**Esporta**

In questo menu i file log, per la loro gestione possono essere convertiti con un qualsiasi programma di calcolo tabellare nel formato file \*.csv. In questo modo è possibile creare dei grafici e delle statistiche personali con i dati di misurazione registrati.

### <span id="page-24-0"></span>Memory Manager (dalla versione 2.07)

Con il programma *Memory Manager* è possibile aggiornare il sistema operativo del convertitore di dati. Tutte le altre funzioni del *Memory Manager* in correlazione con il D-LOGG non sono impiegate.

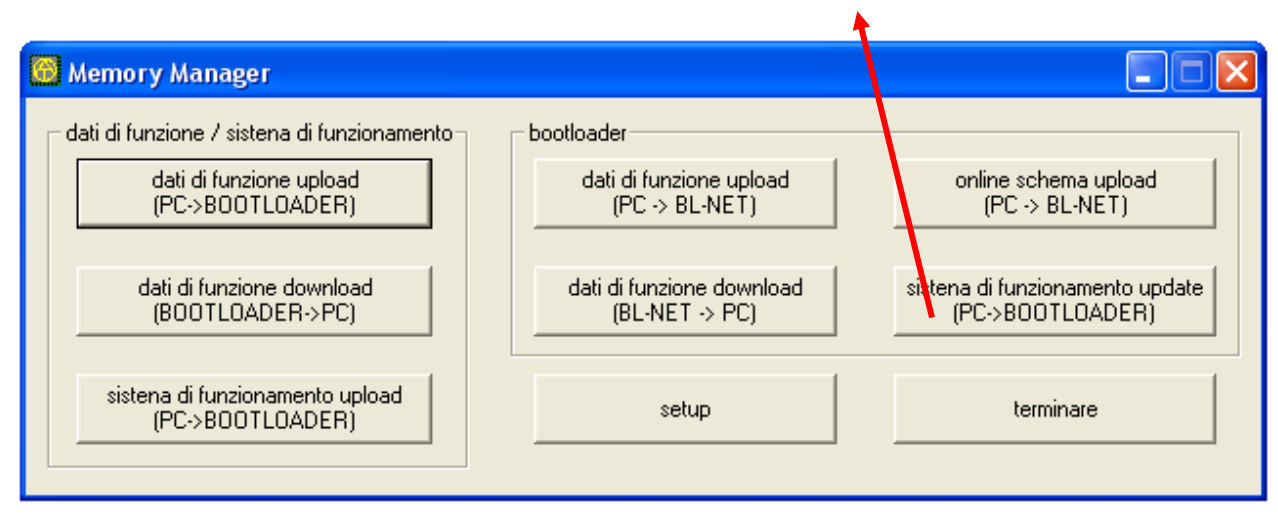

#### **Aggiornamento del sistema operativo**

Setup

Il **Setup** comprende le impostazioni necessarie per una comunicazione a regola d'arte tra PC e D-LOGG.

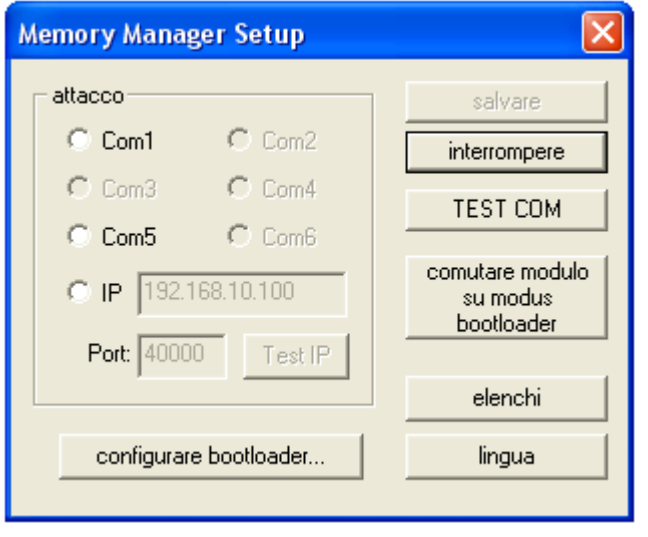

salvare

**Salva** i parametri impostati dell'interfaccia

Con il comando **"TEST COM "**, indipendentemente dalle impostazioni di Se-TEST COM tup, è possibile eseguire una ricerca automatica del convertitore di dati sulle interfaccie COM supportate dal *Memory Manager* (connessione tramite USB).

Selezione delle **directory standard** elenchi Selezione della lingua del *Memory Manager* lingua

**I tasti residui non sono rilevanti per il convertitore dati.**

### <span id="page-25-0"></span>**Aggiornamento del sistema operativo**

Il convertitore di dati D-LOGG è dotato dello stesso sistema operativo (\*.frm) del Bootloader BL232 che può essere scaricato dalla homepage [http://www.ta.co.at.](http://www.ta.co.at/)

**CAUTELA**: I nuovi sistemi operativi non devono essere necessariamente compatibili con il software presente sul PC. Maggiori informazioni sono disponibili sulla homepage. Prima dell'aggiornamento del sistema operativo è necessario aggiornare il software sul PC.

Prima dell'aggiornamento del sistema operativo si consiglia di leggere i dati registrati.

Tutti le parti del programma necessarie per l'aggiornamento del sistema sono collocate in un'area protetta della memoria (settore boot) che non possono essere descritte dal convertitore di dati. In tal senso una interruzione durante la trasmissione del sistema operativo non costituisce alcun problema. Tuttavia l'apparecchio non funzionerà a regola d'arte fino a quando il sistema operativo non sia stato caricato completamente. In generale si consiglia di effettuare un aggiornamento solo quando il nuovo sistema operativo contiene delle modifiche necessarie ("Never change a running system!"). Anche se minimo, un aggiornamento del sistema operativo rappresenta sempre un rischio.

### <span id="page-26-0"></span>Gestione dei problemi

- Interfaccia seriale (USB, RS232): Il convertitore di dati non viene riconosciuto nel "**Testare**" da *Winsol*.
	- **1.** Accertarsi che il convertitore di dati sia collegato al PC tramite USB.
	- **2.** Se al D-LOGG non è collegato alcun regolatore è necessario che il suo interruttore scorrevole sia in posizione "USB".
	- **3.** Controllare nella *Gestione periferiche* di Windows, se il driver USB sia stato installato correttamente (Gestione periferiche  $\Rightarrow$  Collegamenti (COM e LPT)). In questo caso la sua porta COM virtuale compare nella lista come "**USB Serial Port**".
		- **3.1.** Nel caso in cui il driver non sia stato ancora installato correttamente, eseguire nuovamente l'installazione (vedi capitolo "*Driver USB \ Installazione*").
	- **4.** Se il convertitore di dati è collegato con almeno un regolatore è necessario verificare la trasmissione dati dal regolatore al registratore dati (*vedi punto successivo*).
- La trasmissione dati dal regolatore al convertitore di dati non funziona. (Nei "**valori di misurazione attuali**" di *Winsol* non viene visualizzato alcun valore di misurazione.)
	- **1.** Accertarsi che il convertitore di dati sia collegato al regolatore e che l'interruttore scorrevole si trovi in posizione "DL".
	- **2.** Controllare i collegamenti e rispettare la polarità.
	- **3.** Sul regolatore UVR1611 in caso di Logging tramite la linea dati (DL-Bus) deve essere attivata l'emissione di dati (Uscita 14 come "**Linea dati"** definita). Sul regolatore UVR16x2 nel menu "DL-Bus" nelle "Impostazioni DL" deve essere possibile l'emissione di dati.
	- **4.** Nel caso in cui vengano rilevati diversi regolatori con il convertitore di dati, controllare singolarmente i collegamenti dei dati per delimitare il problema. Scollegare a tal fine la linea dati (DL-Bus) o il CAN-Bus dagli altri regolatori. È importante scollegare il cavo direttamente sul regolatore e non sull'entrata dati del registratore dati poiché solo in questo modo si possono ottenere dei risultati veritieri!
		- **4.1.** Nel caso in cui la trasmissione dati funzioni tramite DL-Bus con ogni regolatore singolarmente, come causa di errore significa che sono presenti errori reciproci delle due linee dati del DL-Bus. In questo caso è necessario che i due cavi vengano posati separatamente o almeno una linea dati deve essere condotta con un cavo schermato.
	- **5.** Per delimitare la causa dell'errore della trasmissione di dati di una singola linea dati eseguirla per prova tramite un cavo corto (< 1 metro).
		- **5.1.** Nel caso in cui la trasmissione dati funzioni con il cavo corto, come causa dell'errore sono presenti pose errate causate da una fonte di disturbo esterna nella linea dati (DL-Bus). In questo caso è necessario che la linea dati venga posata diversamente oppure è necessario usare un cavo schermato.
	- **6.** Nel caso in cui nonostante il controllo di tutti i punti indicati dovesse persistere il malfunzionamento, si prega di contattare il proprio rivenditore oppure direttamente il produttore. La causa dell'errore tuttavia può essere trovata solo con una **precisa descrizione dell'errore**!

I dati vengono registrati con una marcatura oraria errata (data, ora).

**1.** Poiché durante la raccolta dei dati di UVR1611 o UVR61-3 la marcatura oraria viene creata dal regolatore è necessario in questo caso correggere l'indicazione oraria sul regolatore.

**Attenzione**: Per poter garantire una maggiore risoluzione temporale, il convertitore di dati si sincronizza alla messa in funzione con il regolatore ed aggiorna la marcatura oraria automaticamente. Pertanto il convertitore di dati dopo la modifica delle impostazioni orarie sul regolatore deve essere scollegato per alcuni secondi dalla corrente elettrica (scollegare DL) affinché al riavvio si possa sincronizzare subito.

- **2.** Durante la registrazione di dati dei regolatori senza ora interna, si prende in considerazione l'ora del PC o il momento in cui il convertitore di dati è stato scollegato dal regolatore per assegnare l'ora ai dati registrati.
- I file log e csv non sono visualizzati nel percorso dati "C:\Programmi\..." o la sottodirectory cercata non è disponibile.

Windows 8, Windows 7 e Windows Vista salvano eventualmente i file in un "percorso del programma virtuale" specifico per l'utente:

C:\Users\<UTENTE>\AppData\Local\VirtualStore\Programmi\Technische Alternative\Winsol\...

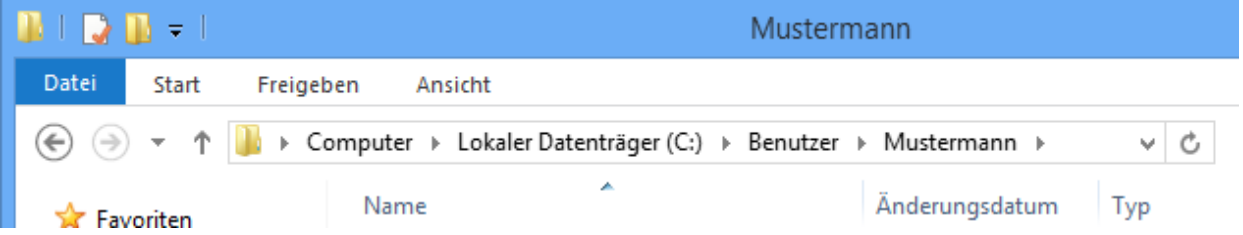

La cartella "AppData" solitamente non viene visualizzata e pertanto deve essere immessa manualmente nel campo di immissione.

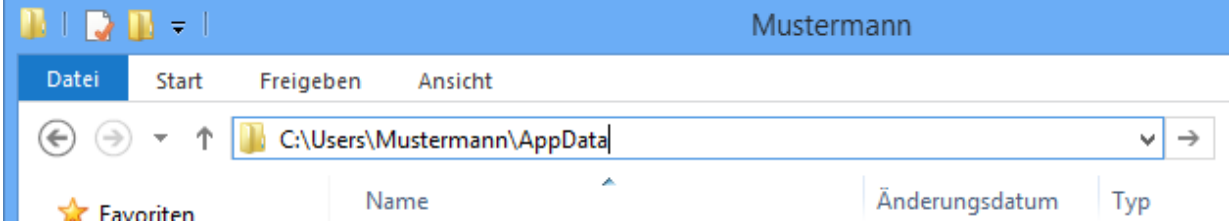

Successivamente si accede ai file cercati.

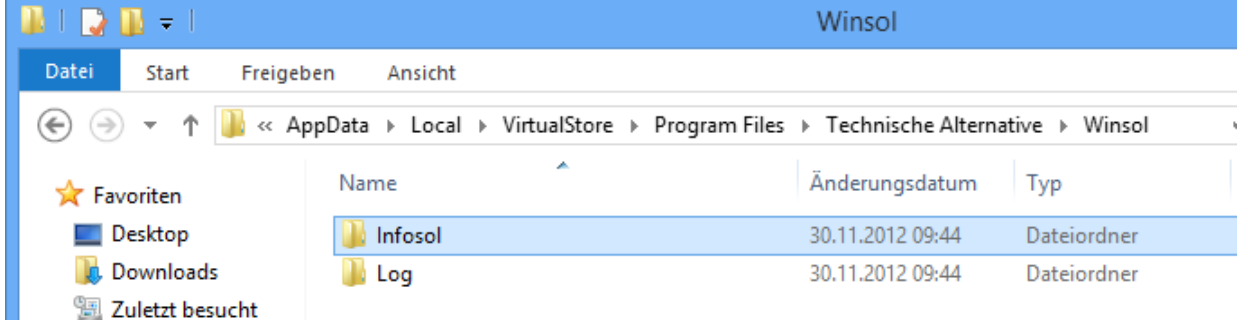

In generale si consiglia di scegliere il percorso dati di Winsol all'esterno della cartella del programma (Percorso di installazione standard) (vedi capitolo "**Impostazioni di base**").

Modifiche tecniche riservate **©** 2015

### **Dichiarazione di conformità UE**

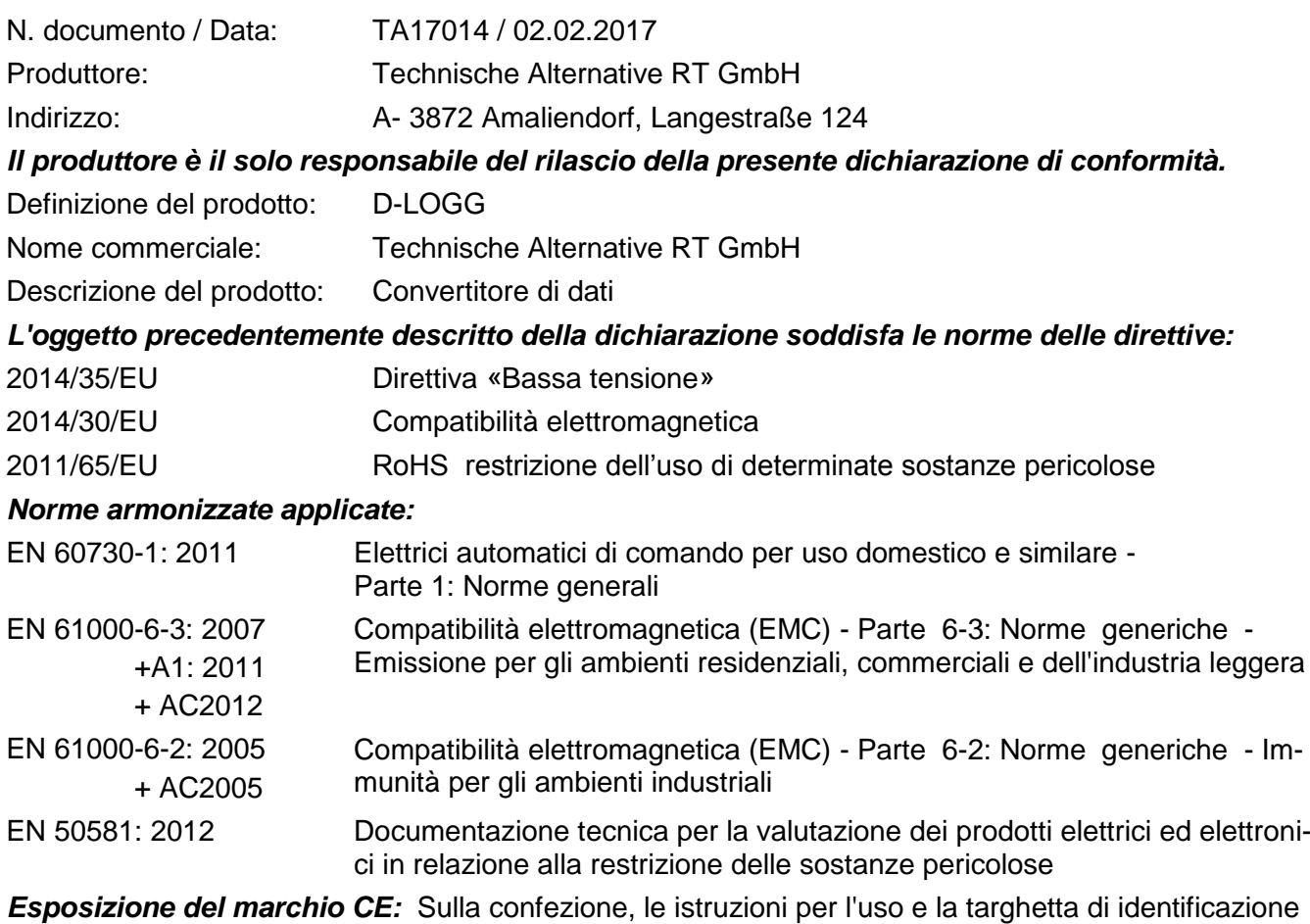

# $C \in$

Espositore: Technische Alternative RT GmbH A- 3872 Amaliendorf, Langestraße 124

#### *Firma giuridicamente vincolante*

Schneider Andrace

Dipl.-Ing. Andreas Schneider, Amministratore, 02.02.2017

Questa dichiarazione certifica la conformità alle direttive citate, ma non contiene alcuna garanzia delle caratteristiche.

Rispettare le avvertenze di sicurezza dei documenti del prodotto compresi nella fornitura.

### *Condizioni di garanzia*

*Avvertenza:* Le seguenti condizioni di garanzia non limitano il diritto alla garanzia previsto per legge, ma estendono i Suoi diritti in qualità di consumatore.

- 1. La ditta Technische Alternative RT GmbH concede due anni di garanzia a partire dalla data di acquisto al consumatore finale per tutti i dispositivi e componenti venduti. I difetti devono essere segnalati immediatamente dopo il loro rilevamento ed entro il periodo di garanzia. L'assistenza tecnica ha per questi tutti i problemi la giusta soluzione. Pertanto si consiglia di contattarla subito per evitare inutili ricerche per la risoluzione del guasto.
- 2. La garanzia comprende la riparazione gratuita (tuttavia non gli oneri per un rilevamento in loco del guasto, smontaggio, montaggio e spedizione) di difetti causati da errori di lavoro e di materiale che pregiudicano il funzionamento del prodotto. Nel caso in cui la riparazione venga considerata dalla ditta Technische Alternative non conveniente per motivi di costo, viene concessa la sostituzione della merce.
- 3. Dalla garanzia sono esclusi danni che si sono verificati a causa di sovratensione o condizioni ambientali anomali. Il prodotto non è inoltre coperto da garanzia nel caso in cui i difetti siano addebitabili a danni dovuti al trasporto che non rientrano tra le nostre responsabilità, una installazione e montaggio non eseguiti a regola d'arte, uso improprio, inosservanza delle avvertenze d'uso e di montaggio o in caso di scarsa manutenzione.
- 4. La garanzia si estingue nel caso in cui le riparazioni o gli interventi siano eseguiti da persone non autorizzate o non da noi autorizzate o nel caso in cui i nostri dispositivi vengano equipaggiati di pezzi di ricambio ed accessori non originali.
- 5. Le parti difettate devono essere inviate al nostro stabilimento allegando lo scontrino di acquisto ed una descrizione dettagliata del guasto. L'operazione viene accelerata richiedendo un numero RMA sulla nostra homepage [www.ta.co.at.](http://www.ta.co.at/) Preventivamente è necessario contattare la nostra assistenza tecnica per illustrare il difetto.
- 6. Gli interventi in garanzia non determinano un prolungamento del periodo di garanzia e non attivano alcun nuovo periodo di garanzia. Il periodo di garanzia per i componenti montati termina con la scadenza della garanzia dell'intero apparecchio.
- 7. Salvo diversa prescrizione legislativa, è escluso qualsiasi altro diritto ed in particolare quello del risarcimento di un danno arrecato all'esterno del dispositivo.

#### **Colophon**

Le presenti istruzioni di montaggio e d'uso sono protette da copyright.

Un utilizzo diverso da quello previsto dal copyright necessita il consenso della ditta Technische Alternative RT GmbH.. Ciò vale in particolare per la copia, traduzione e mezzi elettronici.

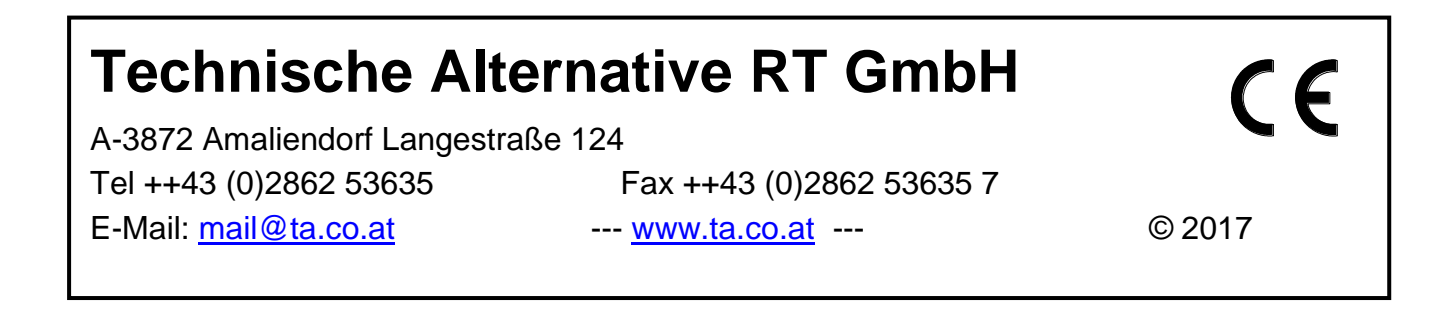